# El buscador de las bibliotecas UNED

### **Pautas de uso**

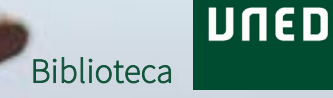

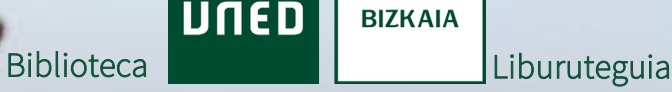

## de publication **¿Qué es el buscador?**

c.

lanzamiento

Mirjam Nilsson

Es la herramienta de consulta, a través de internet, de los fondos de las bibliotecas UNED

UNED

**BIZKAIA** 

### Permite buscar de forma simultánea en:

La colección impresa y audiovisual

Los recursos electrónicos suscritos por la Biblioteca

**Central** 

El archivo abierto institucional de la UNED (e-Spacio)

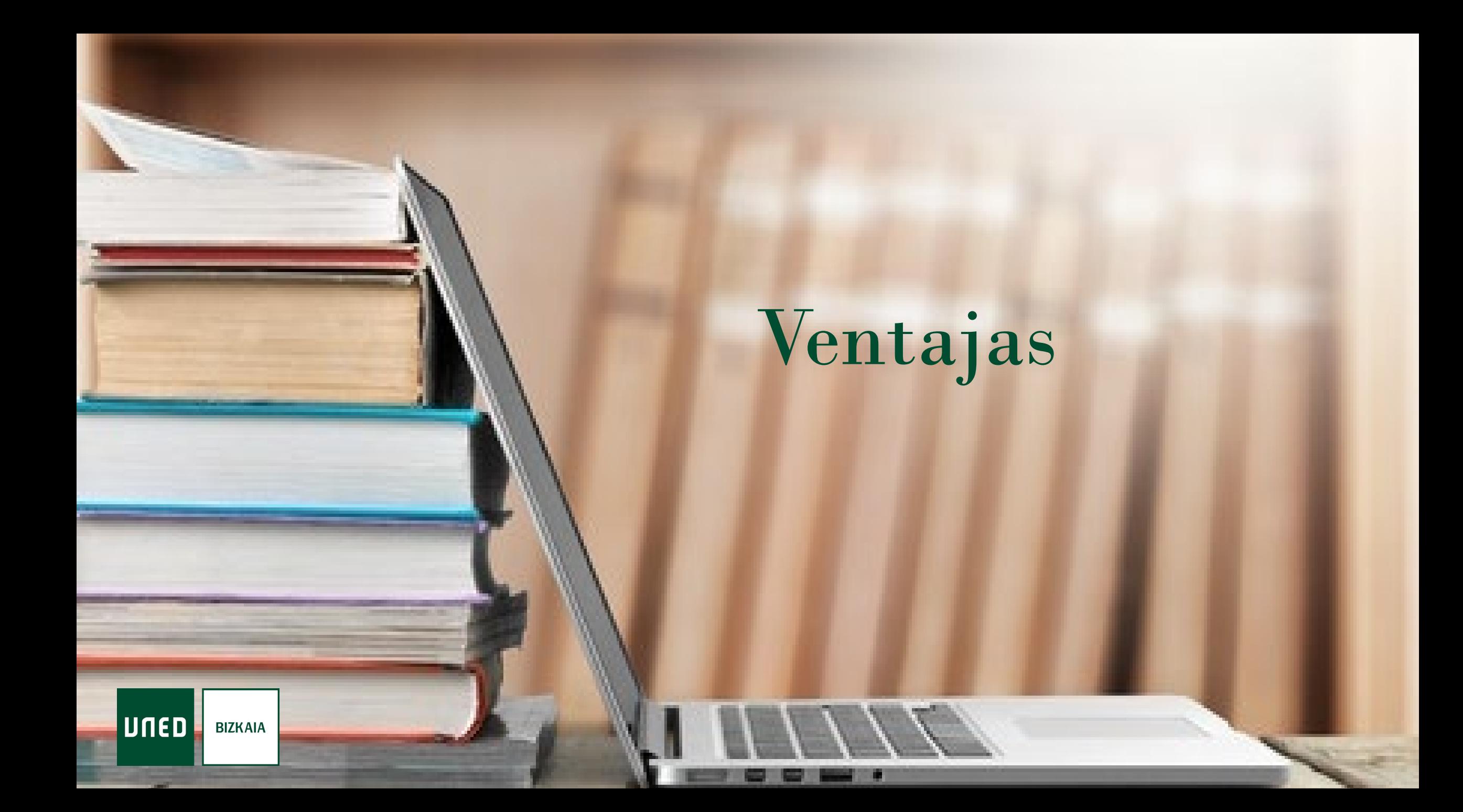

Permite realizar búsquedas básicas y avanzadas

**UNED** 

**BIZKAIA** 

#### Múltiples opciones para delimitar búsquedas y filtrar resultados

Acceso al texto completo si existe suscripción

Realizar gestiones desde "Mi cuenta"

#### Informa sobre la disponibilidad de los documentos

 $Unen$ 

**BIZKAIA** 

Identificación textual e iconográfica del tipo de documento

Posibilidad de exportar los resultados a gestores bibliográficos o de enviarlos por correo electrónico

### Otras opciones del buscador

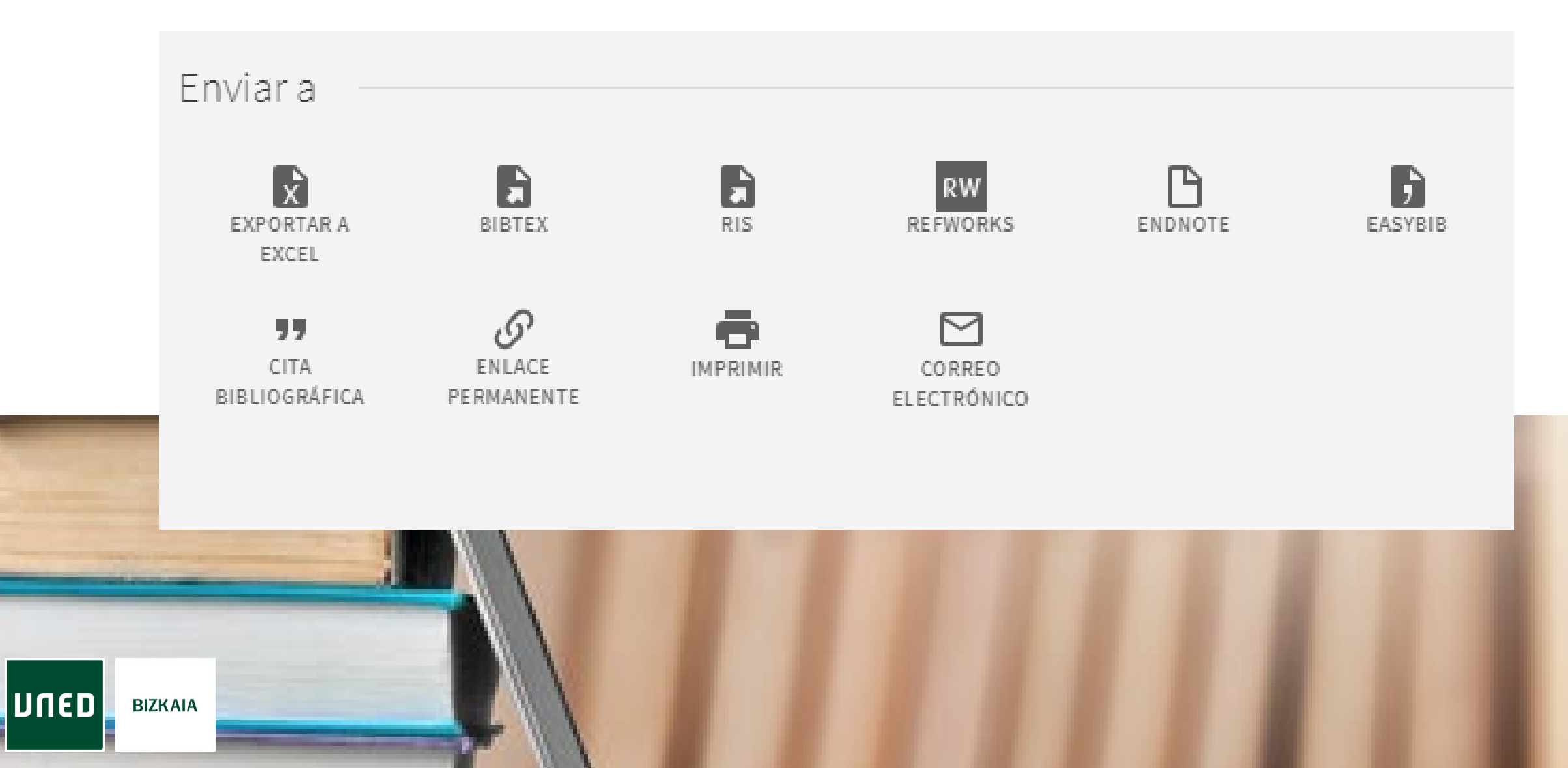

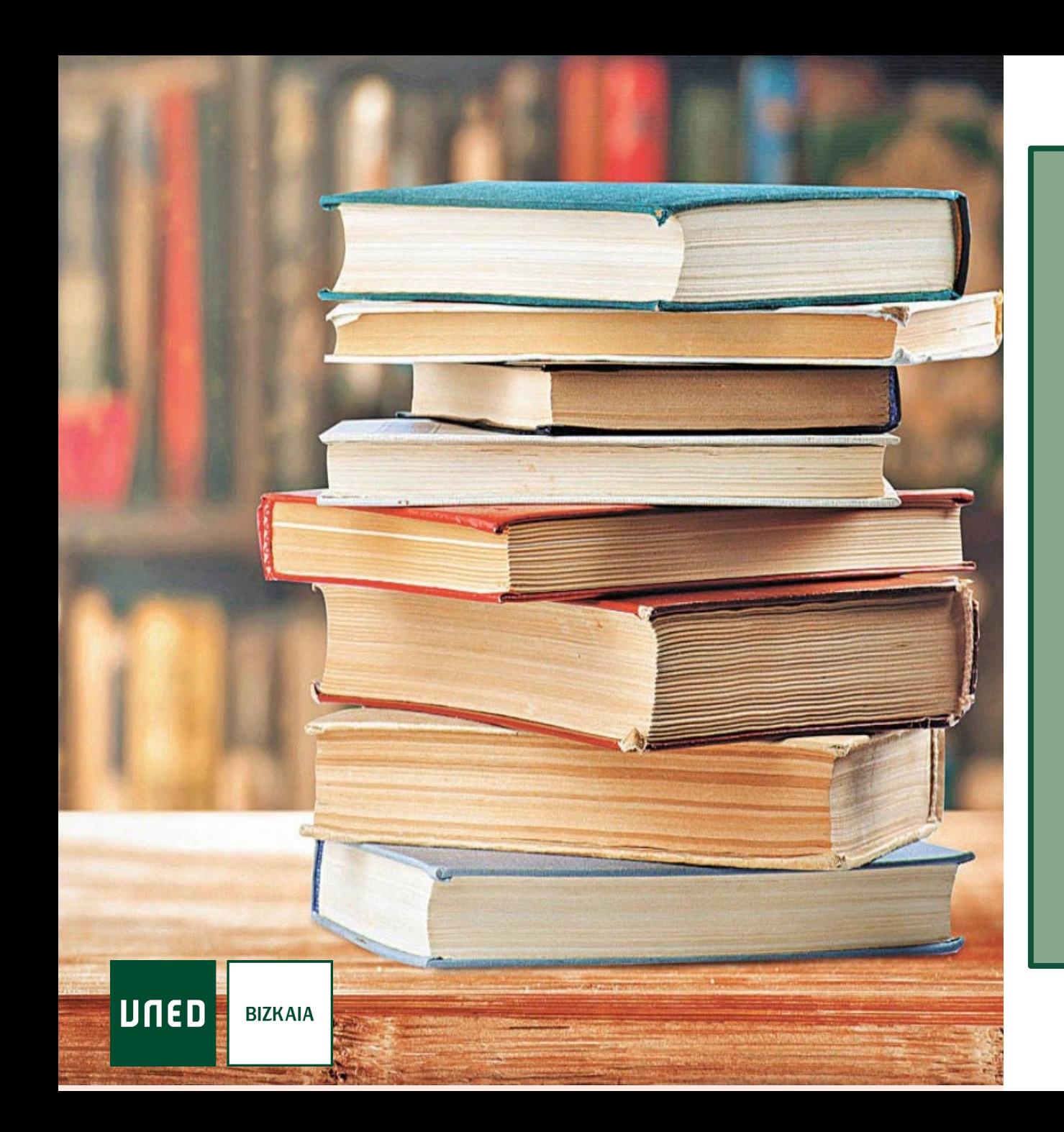

# Cómo acceder al buscador

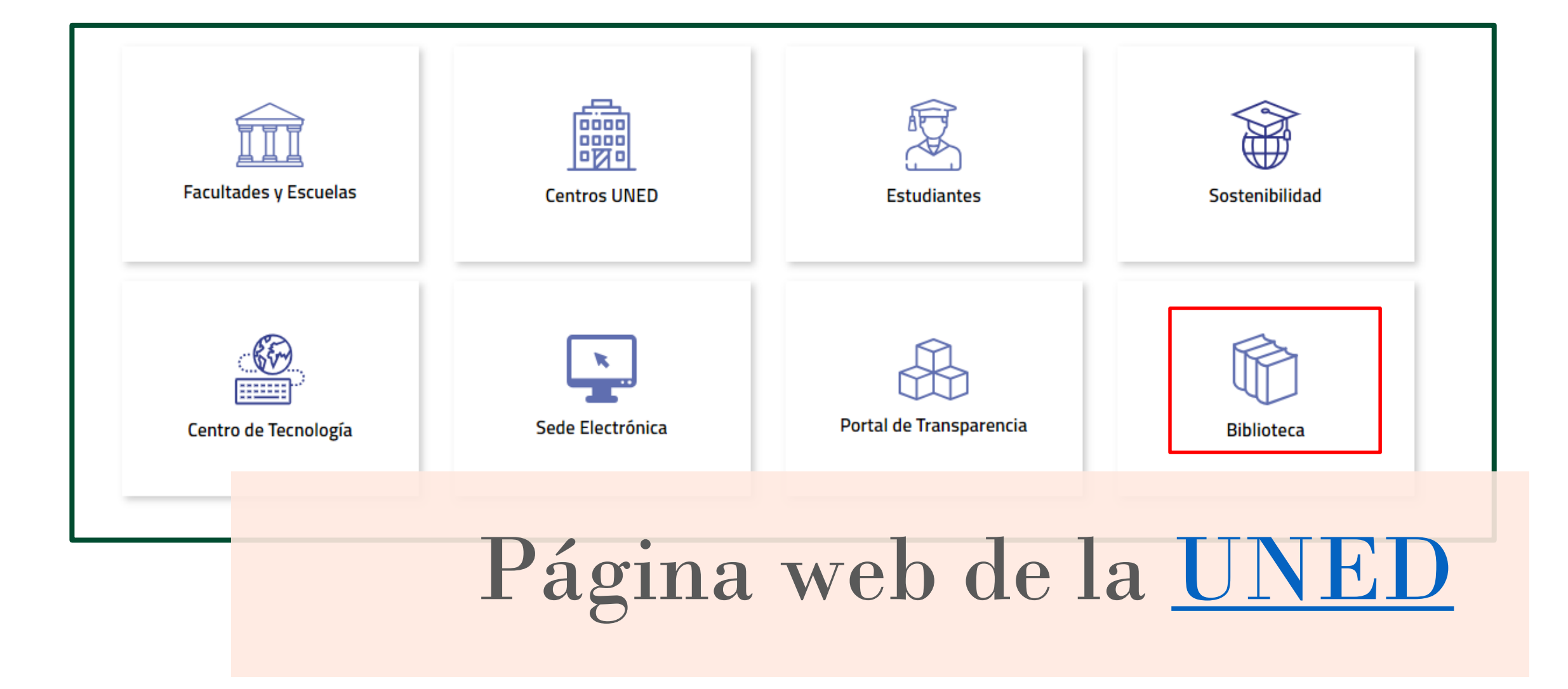

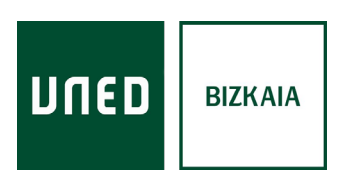

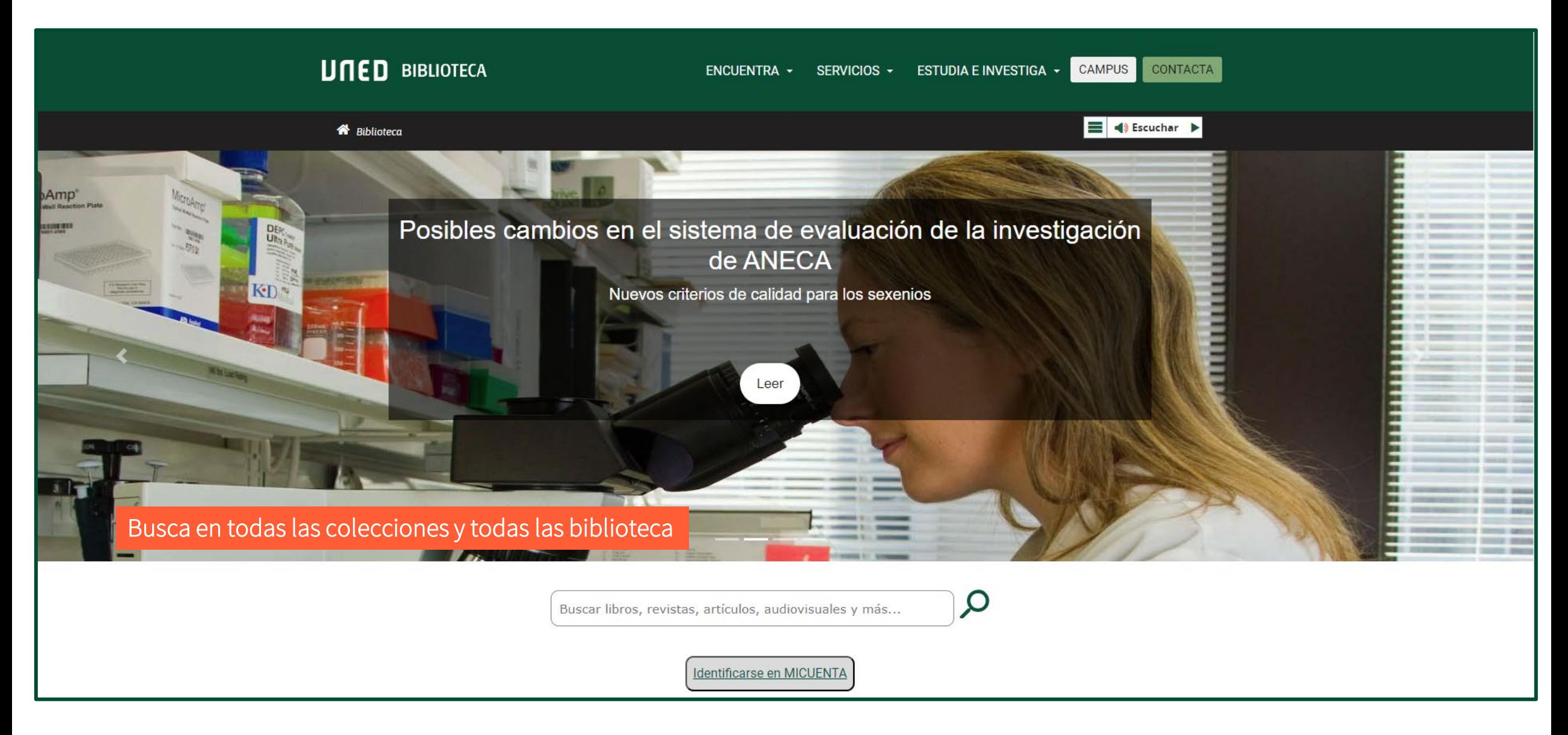

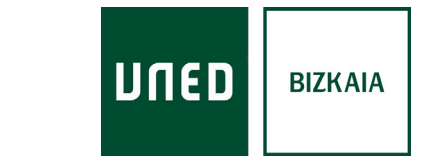

# App de la biblioteca

Para acceder fácilmente escanea el código QR correspondiente a tu dispositivo móvil.

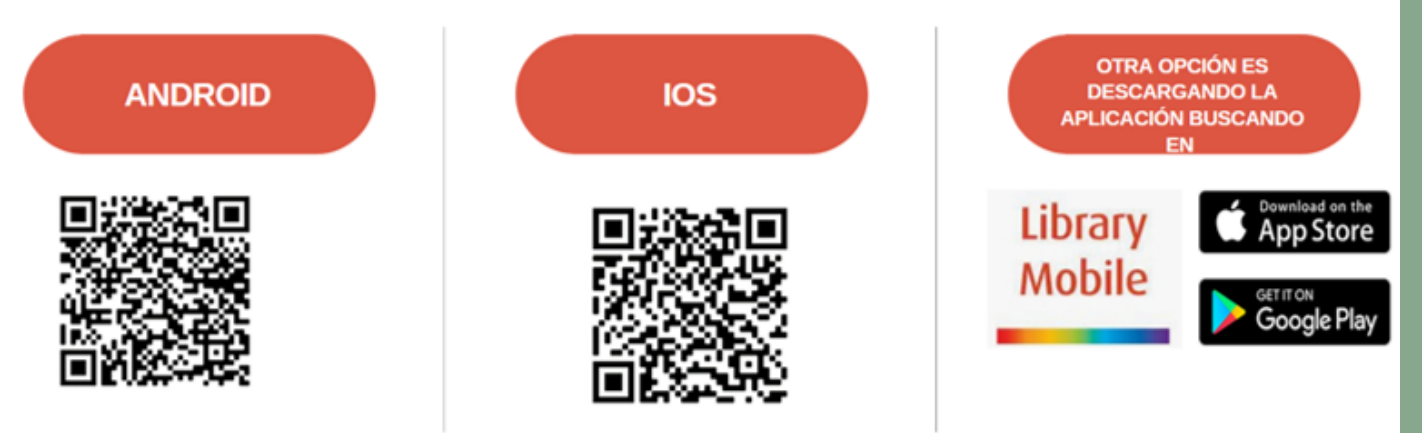

Una vez instalada, nos pedirá el nombre de la institución, UNED y pulsamos NEXT para autenticarnos con las claves de Campus UNED. Puedes elegir entre la versión en español o en inglés

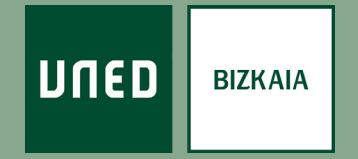

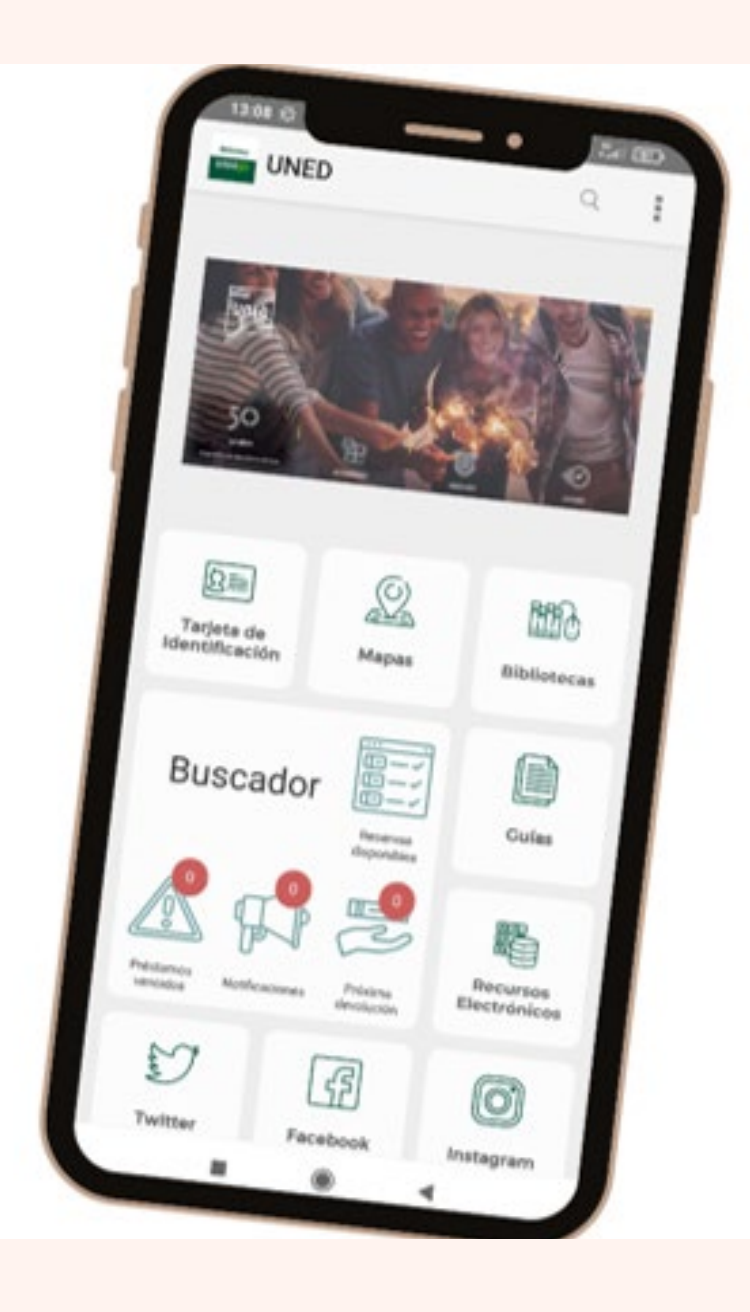

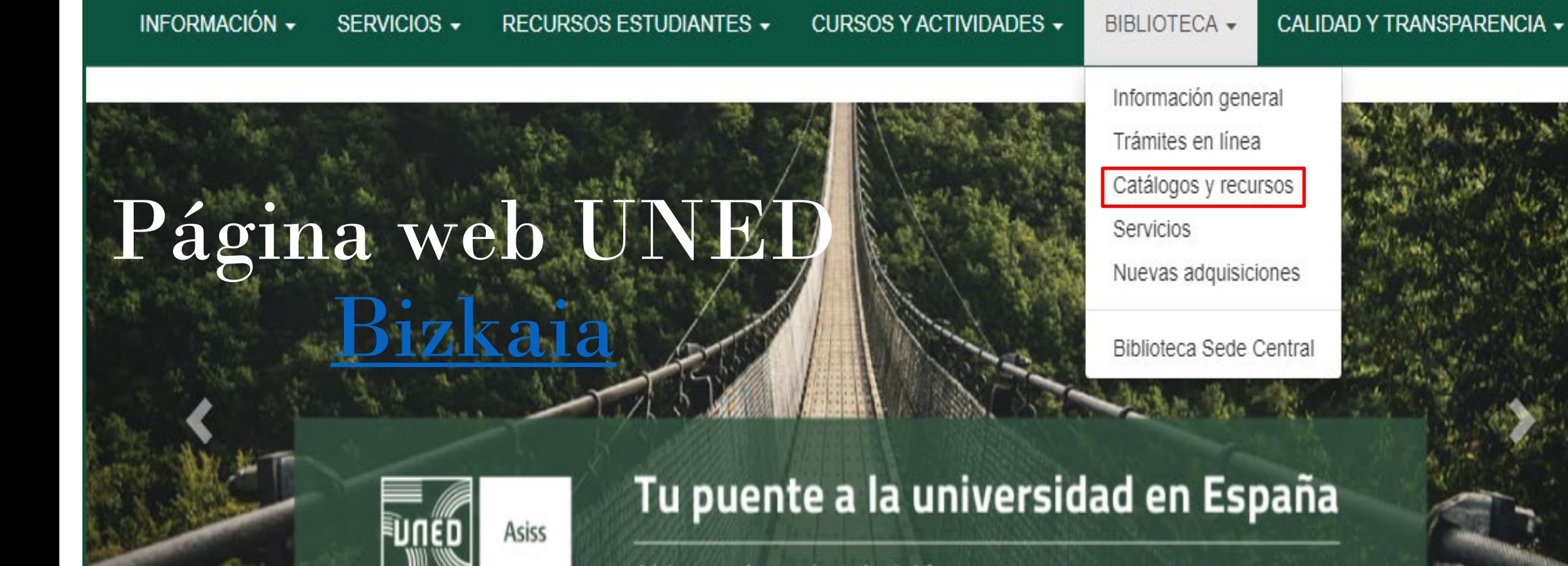

Abierto plazo de admisión

#UNED<sub>50</sub>

WHEN HALLY WARMY TELL POPPO

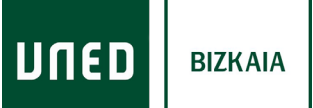

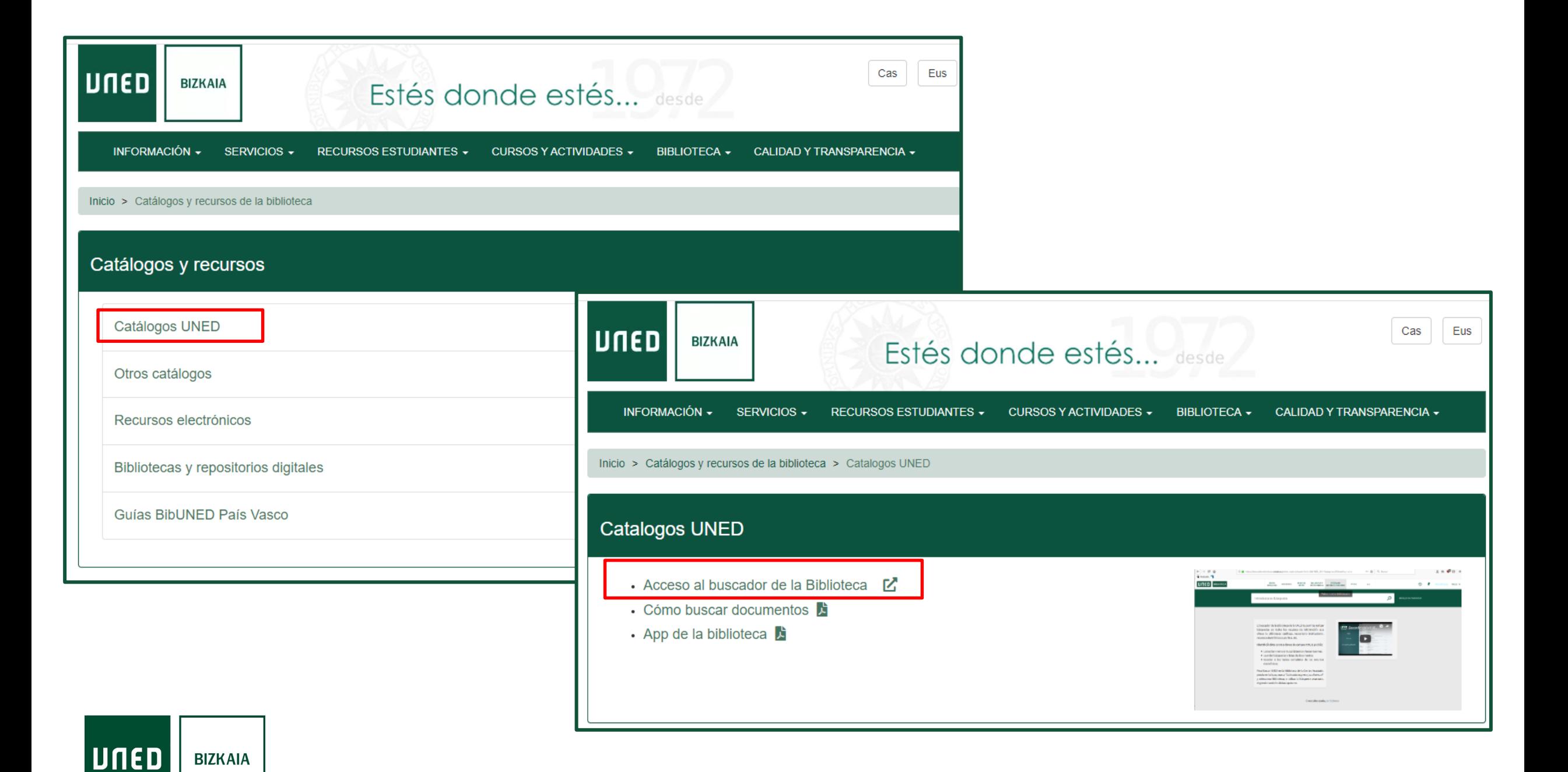

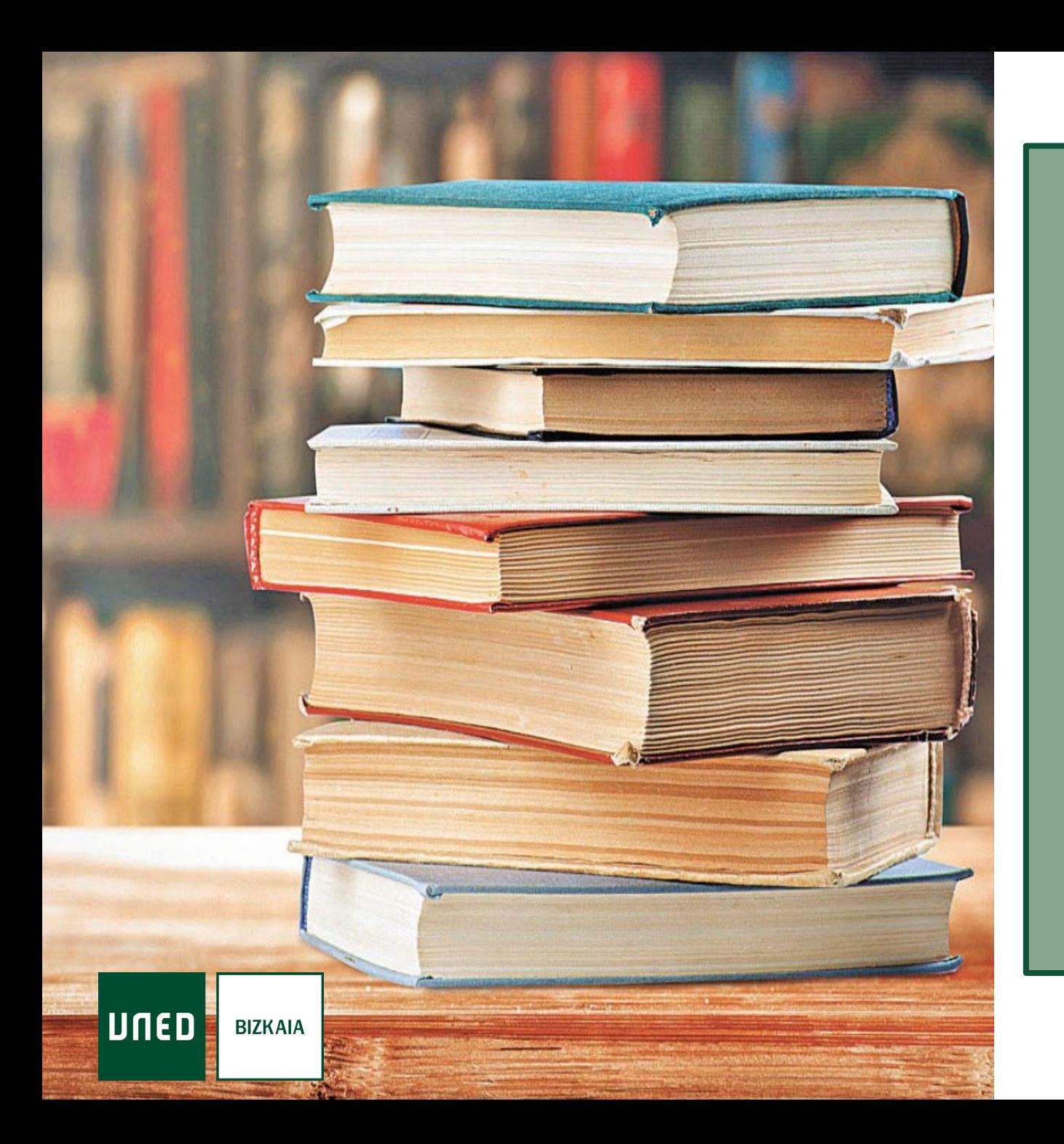

## Identifícate

# Imprescindible para acceder a:

Los recursos electrónicos suscritos por la UNED

 $U$   $\P$   $E$   $D$   $\overline{E}$ 

**BIZKAIA** 

"Mi Cuenta"

reservar, renovar, acceder al historial de préstamo, etc.

"Mis favoritos" permite guardar búsquedas, registro de favoritos, etc.

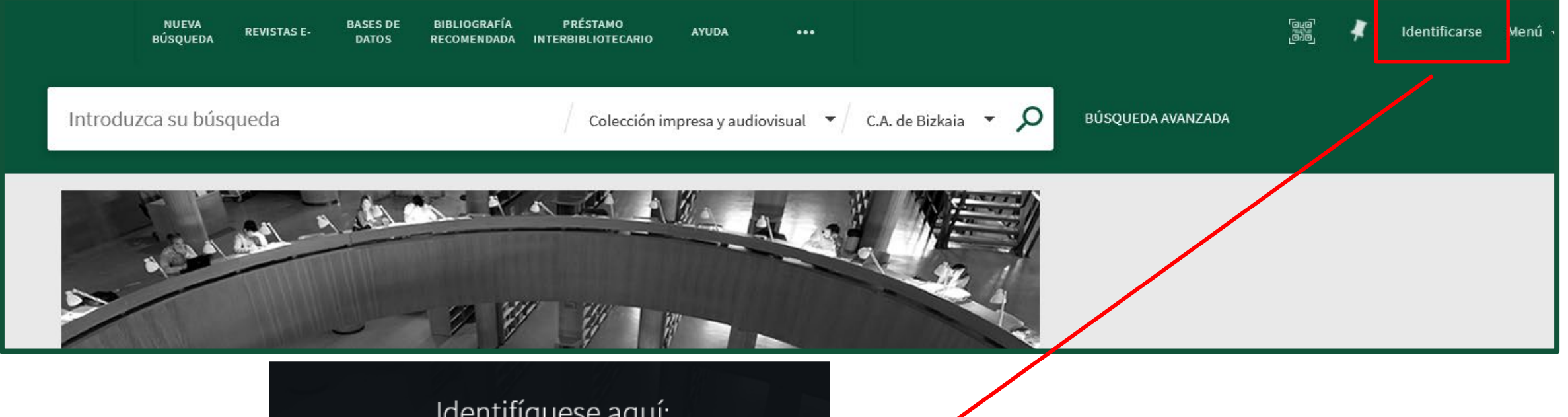

Identifíquese aquí:

Acceso mediante Campus UNED Ø >

Acceso para usuarios invitados

Alumnos de Grado, Posgrado, Doctorado, Senior, Alumni y cualquier otra formación UNED que tenga usuario y contraseña del Campus.

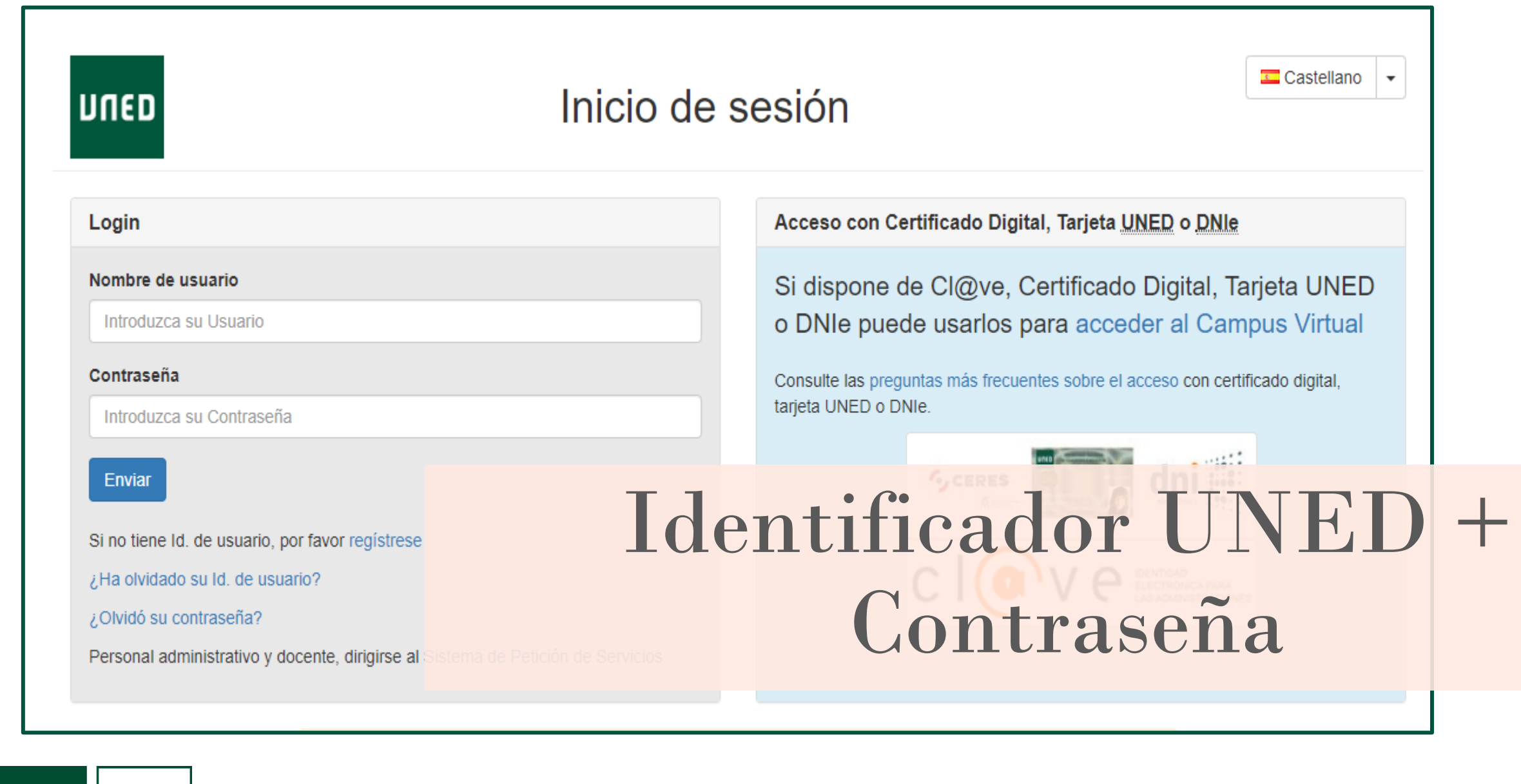

UNED

**BIZKAIA** 

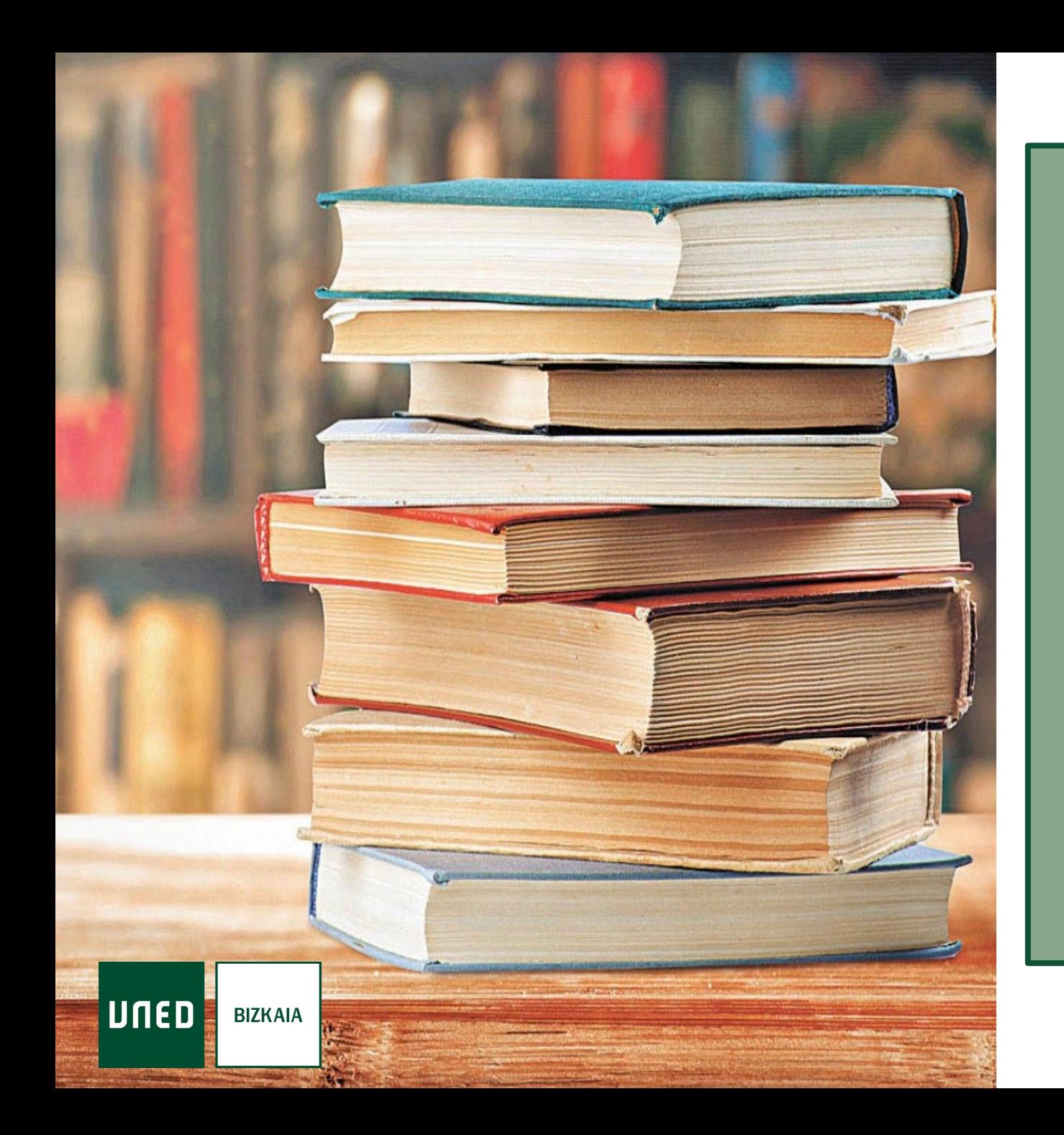

# Cómo realizar búsquedas

## Búsquedas en la colección impresa y audiovisual

Se pueden realizar búsquedas: Sencillas Avanzadas Por asignaturas

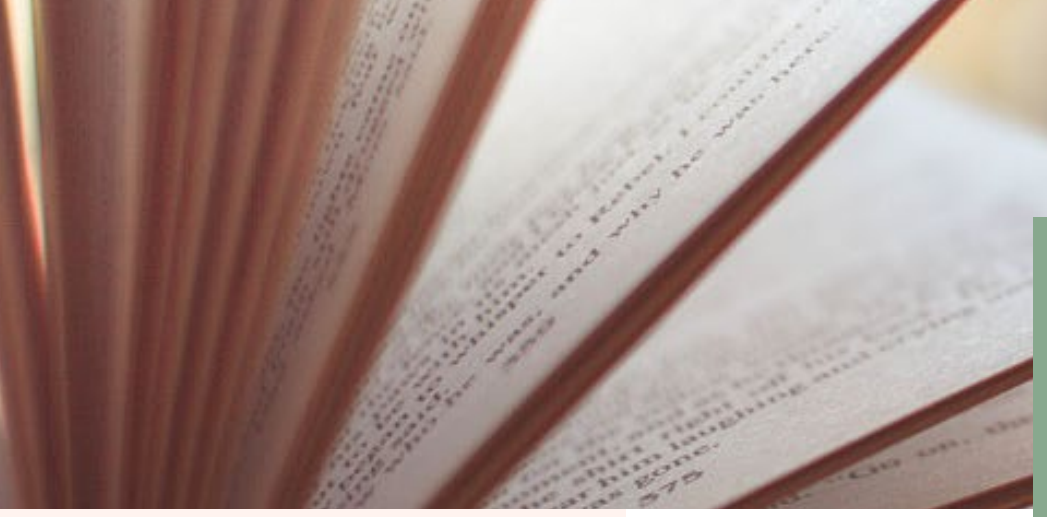

### En nuestra biblioteca o en

### todas las Bibliotecas UNED

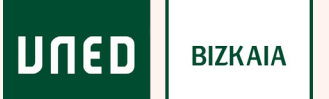

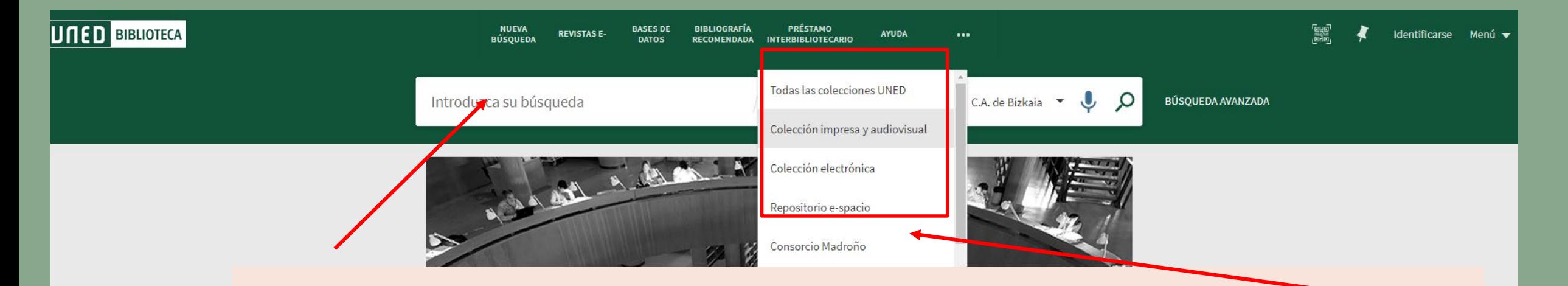

Introducimos un término en la caja de búsqueda y seleccionamos en qué ámbito queremos realizar la consulta

# **Búsqueda Sencilla**

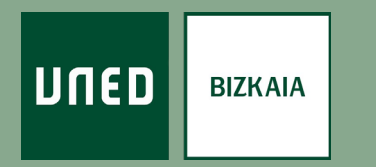

# Se puede delimitar la búsqueda en:

#### Todas las colecciones

recursos bibliográficos de las Bibliotecas, tanto físicos como electrónicos y del repositorio.

**BIZKAIA** 

UNED

#### Colección impresa y audiovisual

de la biblioteca de un Centro Asociado o de las de la Sede Central

#### Colección electrónica

sólo los recursos bibliográficos con acceso electrónico, la mayoría a texto completo

#### e-Spacio

repositorio con la producción científica de la comunidad universitaria

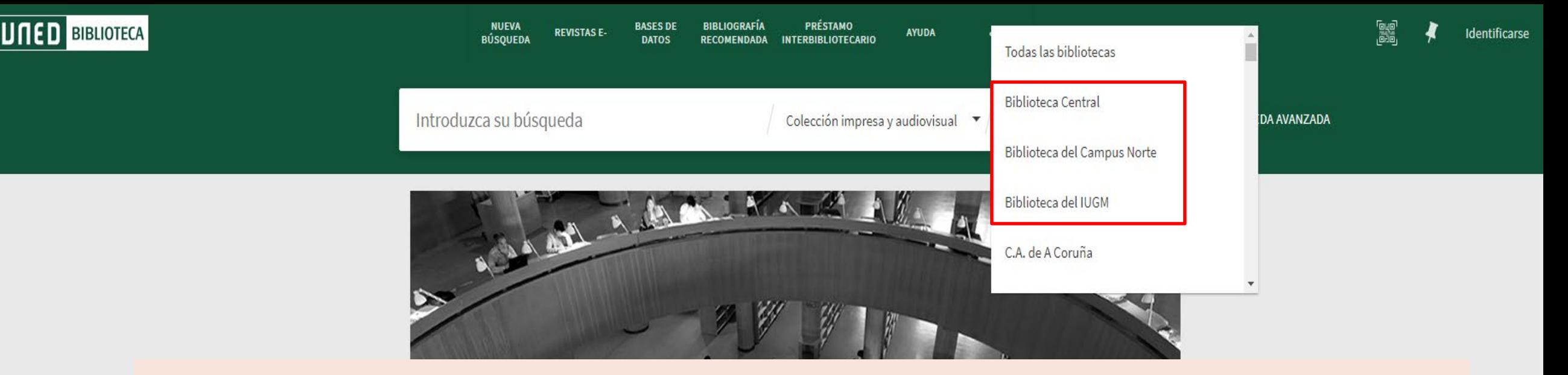

Al marcar "Colección impresa y audiovisual" se muestra un segundo nivel para buscar en "Todas las Bibliotecas" o en una en concreto.

Las tres primeras corresponden a Bibliotecas de la Sede Central.

Las bibliotecas de los Centros aparecen tras ellas, de forma alfabética.

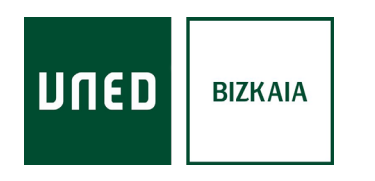

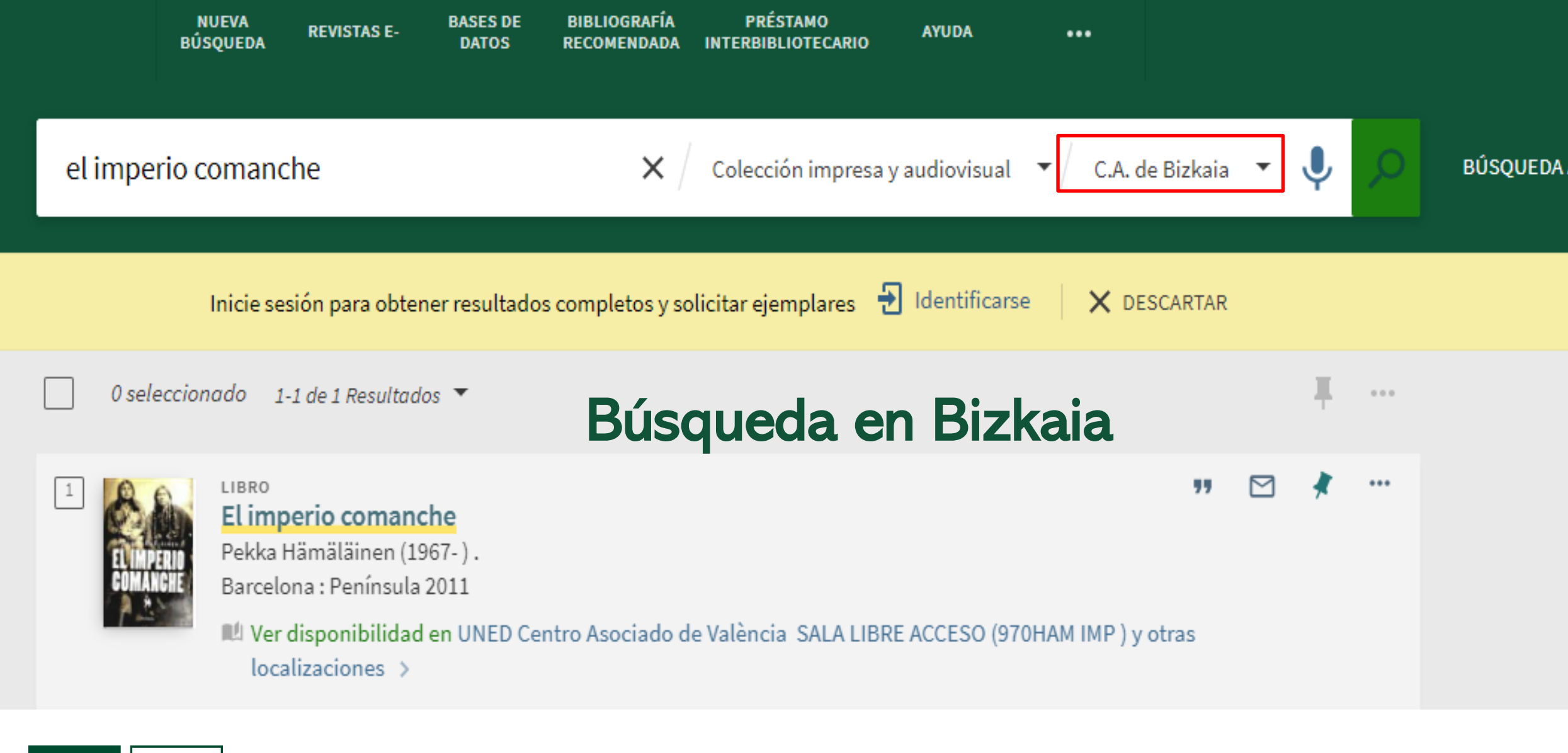

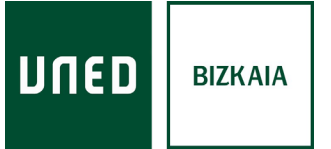

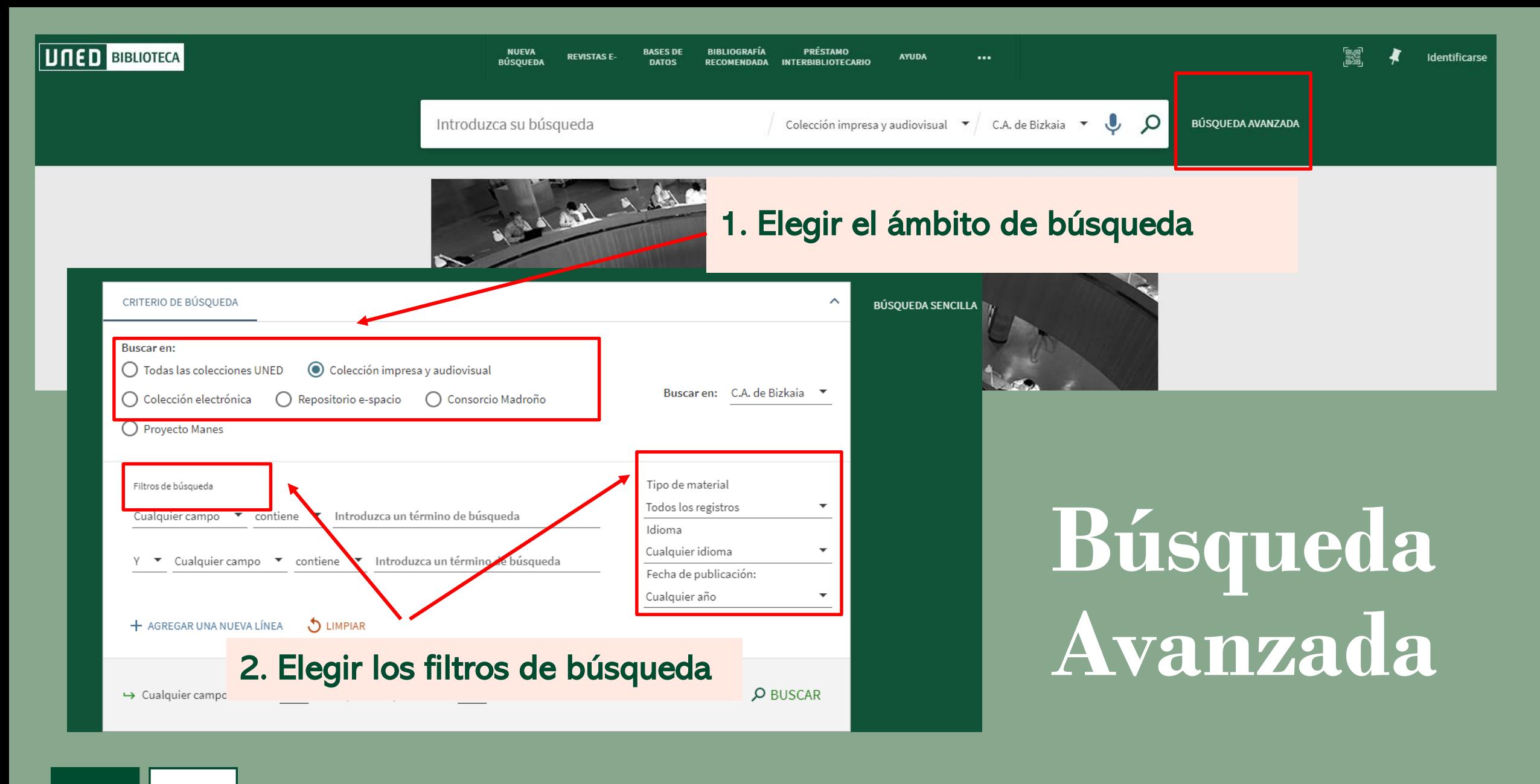

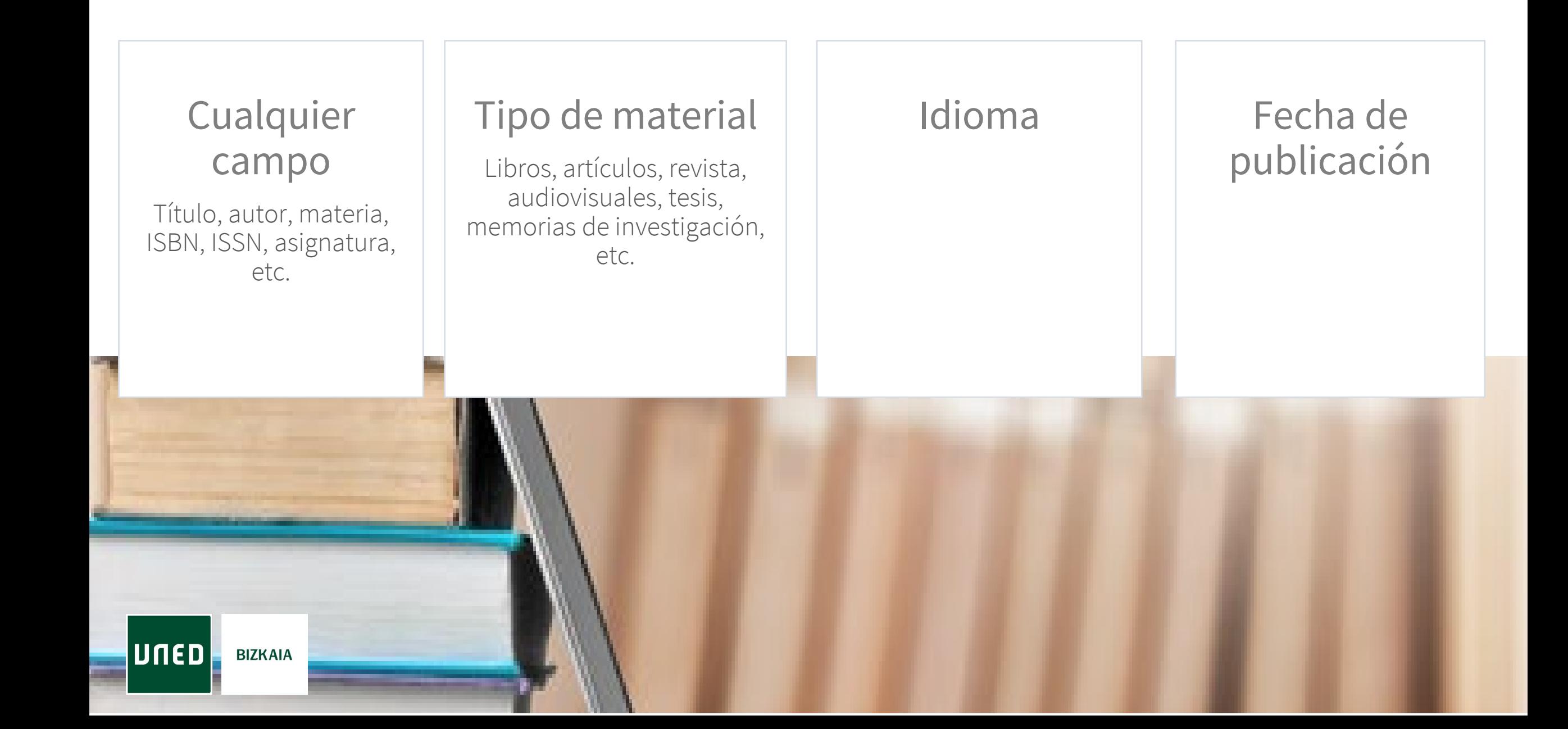

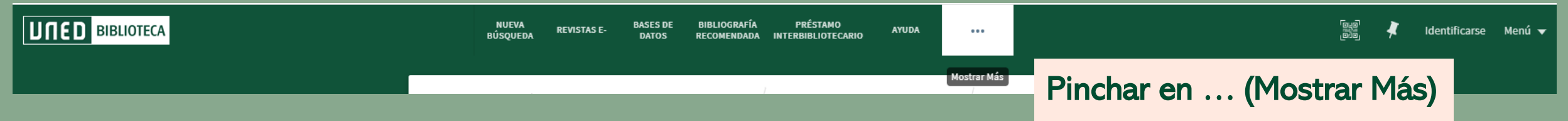

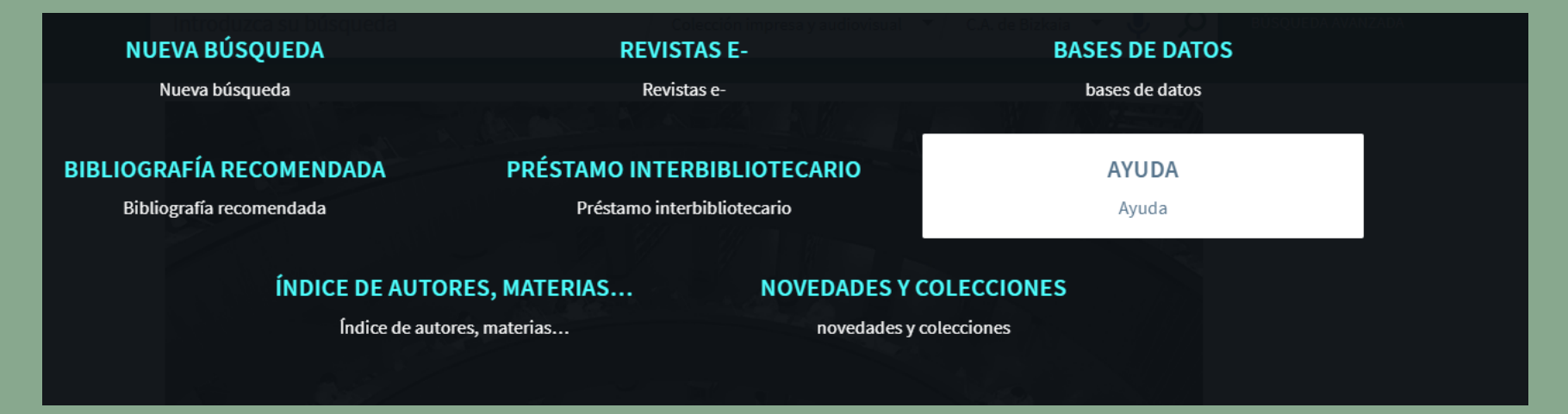

# Búsqueda por asignaturas

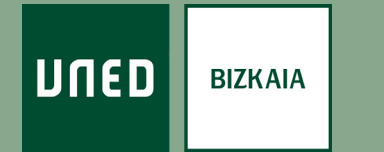

Búsqueda de documentos de la bibliografía recomendada por titulaciones

Selecciona el tipo de documentos que deseas buscar

● Bibliografía impresa y audiovisual O Bibliografía electrónica O Bibliografía en todos los formatos

Elige la biblioteca a la que quieres restringir tu búsqueda:

 $\checkmark$ 

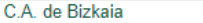

Y el tipo de estudio para el que deseas buscar

O Curso de acceso

**O** Grados

O Posgrados

Elige la titulación:

Historia del Arte

Elige la asignatura dentro del grado en Historia del Arte

Arte Prehistórico (67021046)

Si deseas consultar toda la bibliografía electrónica disponible en esta titulación pulsa aquí.

 $\checkmark$ 

 $\checkmark$ 

La asignatura elegida es Arte Prehistórico (67021046)

Buscar | Limpiar datos

Recuerda que tanto para poder conocer los plazos de préstamo como para acceder a texto completo a los documentos incluidos en la Bibliografía recomendada en formato electrónico es preciso que te hayas autenticado previamen en el Buscador de la Biblioteca

### Se despliega una opción que delimitando nuestras necesidades permite buscar por asignaturas

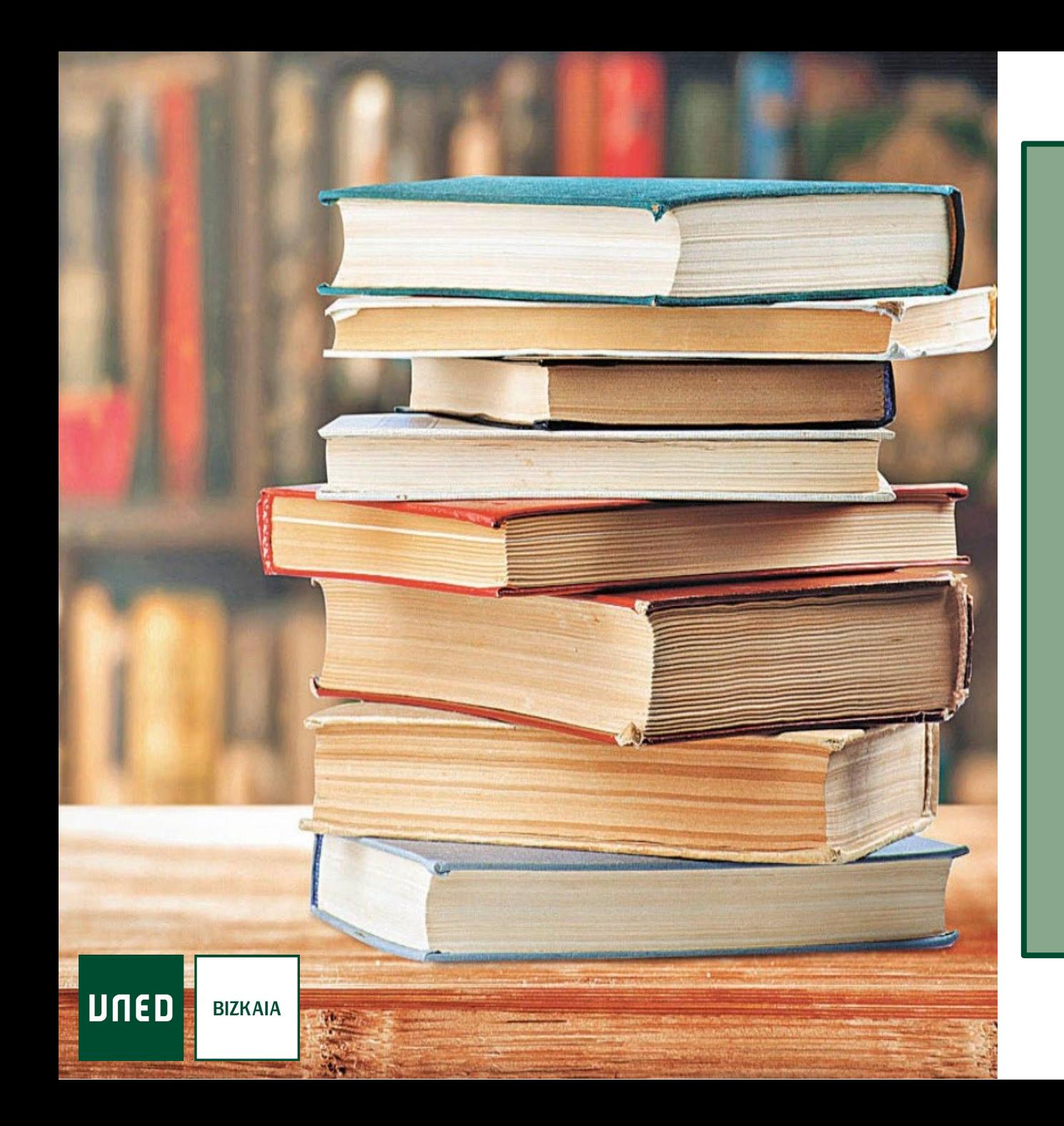

# Cómo analizar los resultados

## Resultados

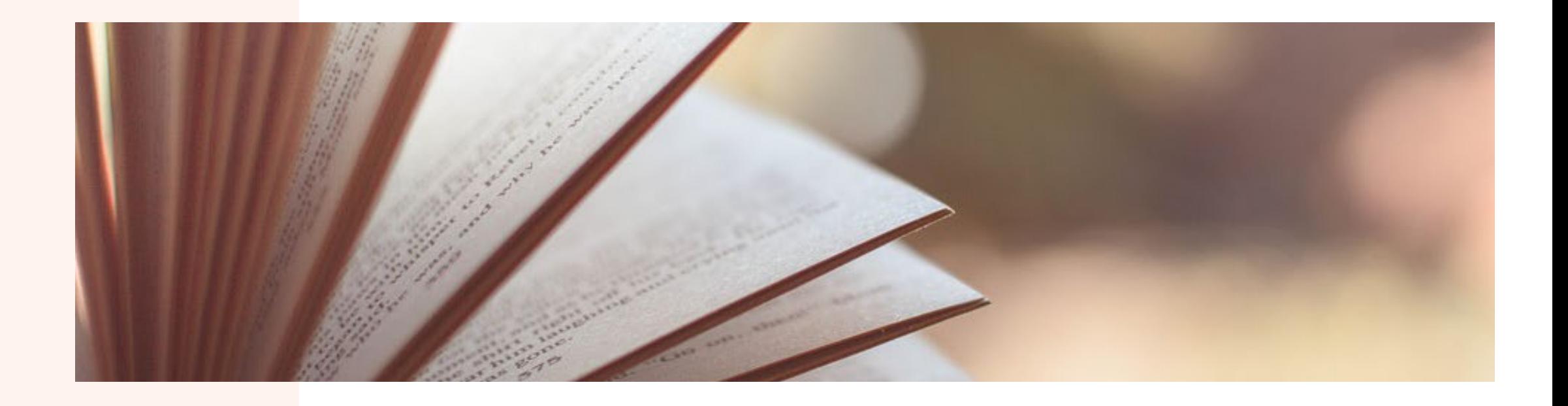

#### La página de resultados muestra información breve

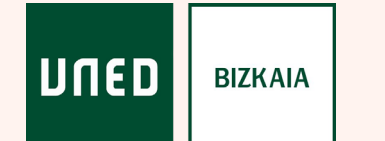

## Clases de resultados

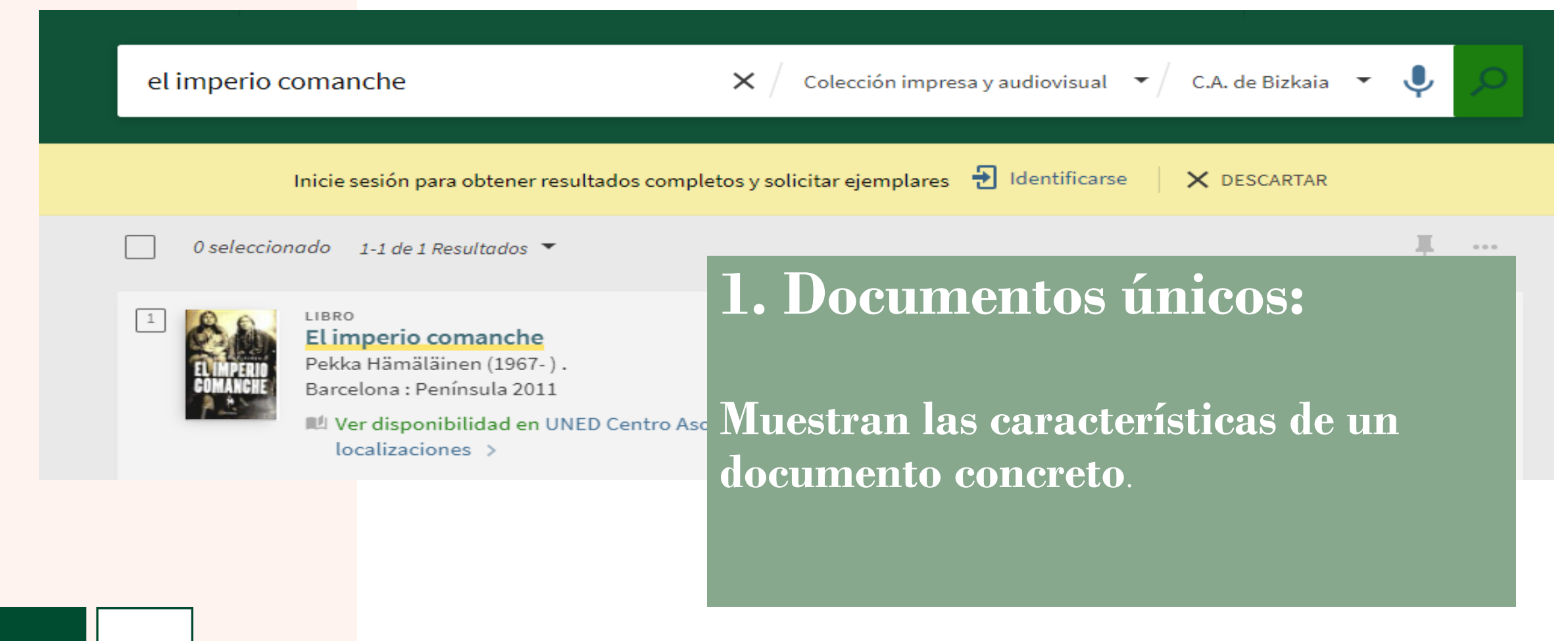

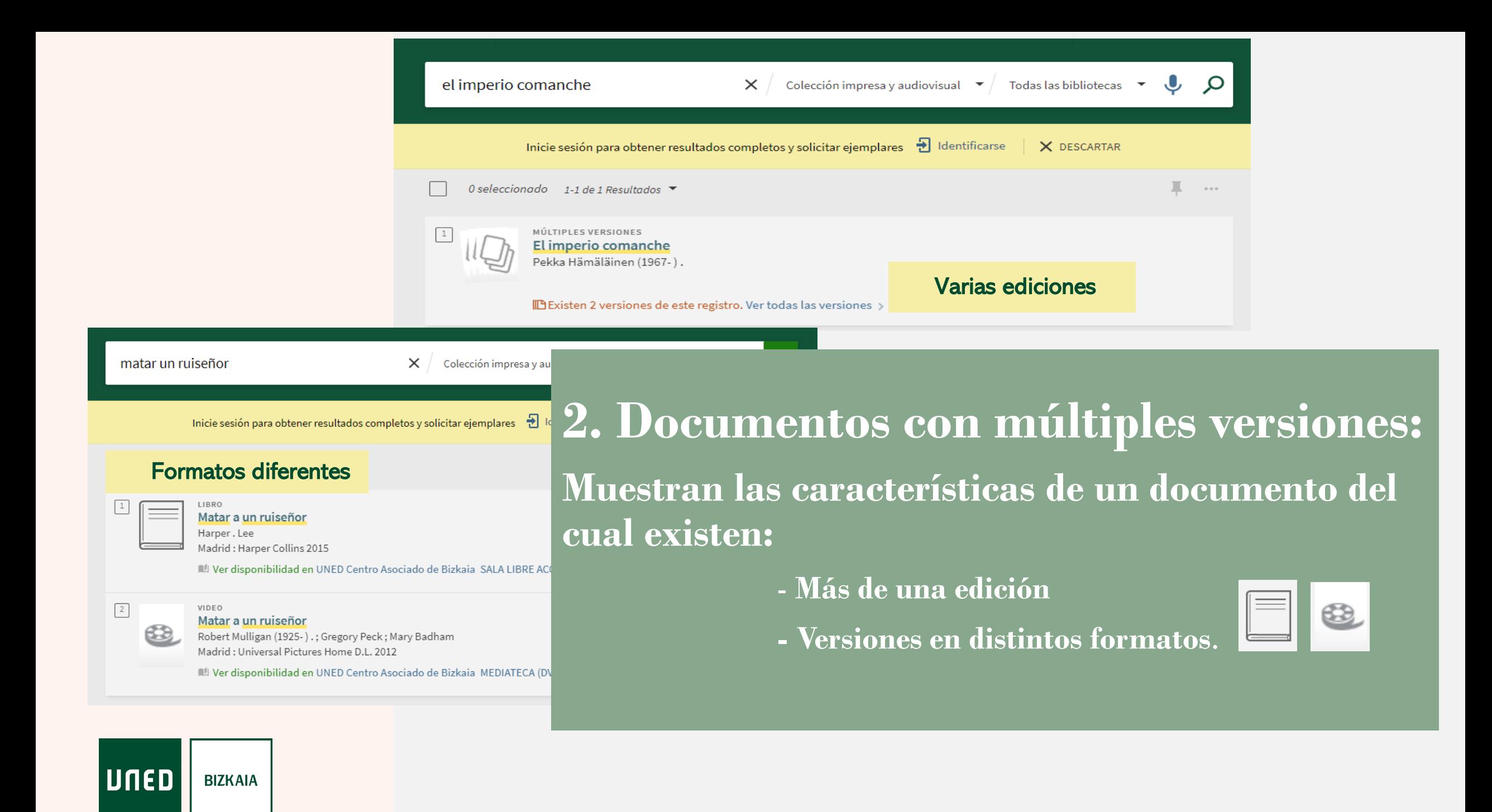

## Qué información encontramos

UNED

**BIZKAIA** 

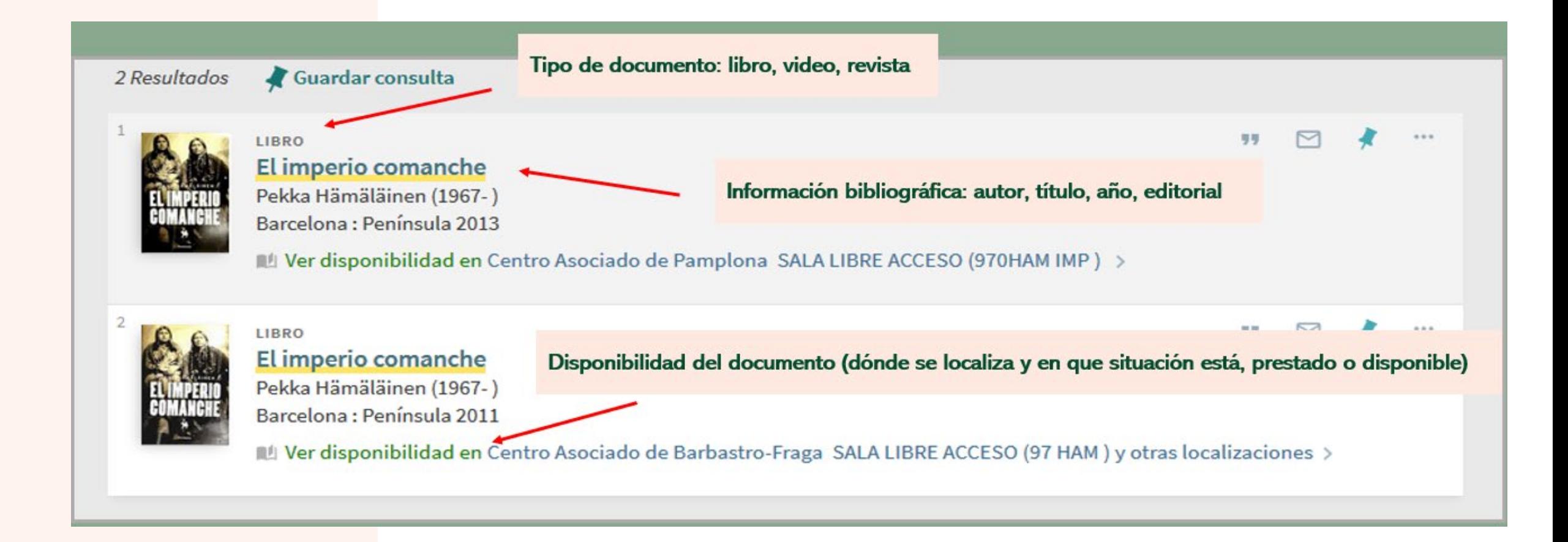

# Para acceder a la información ampliada

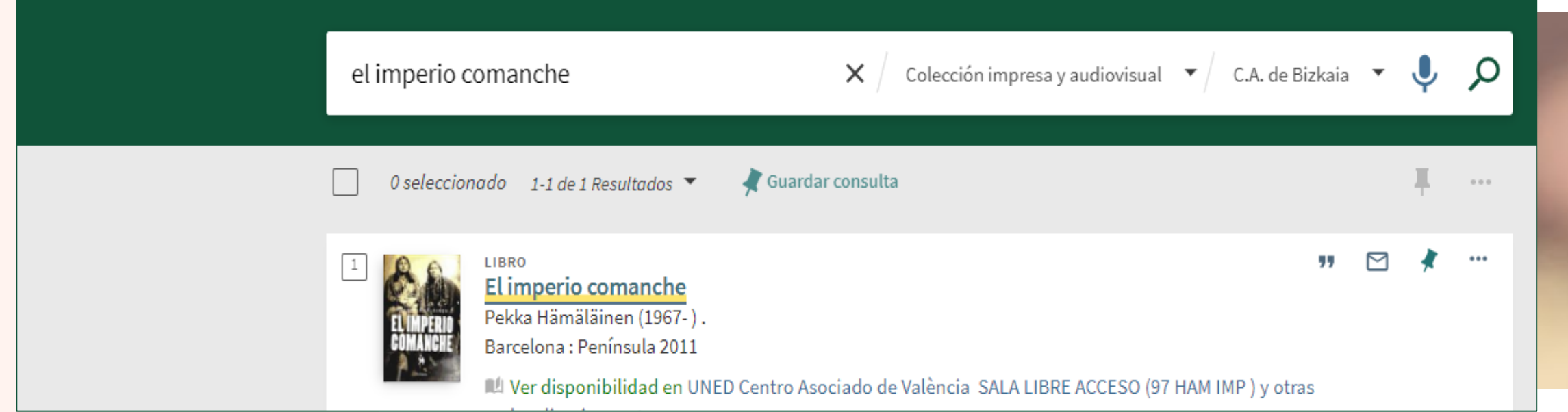

### **Pinchar en título o en disponibilidad**

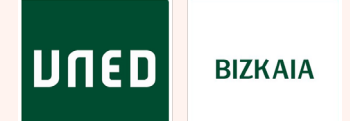

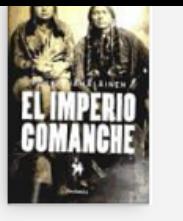

El imperio comanche Pekka Hämäläinen (1967-). Barcelona : Península 2011

ILLI Ver disponibilidad en UNED Centro Asociado de Bizkaia SALA LIBRE ACCESO (97 HAM IMP ) y otras localizaciones >

 $\mathbb{D}$ 

ENDNOTE

D

EASYBIB

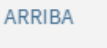

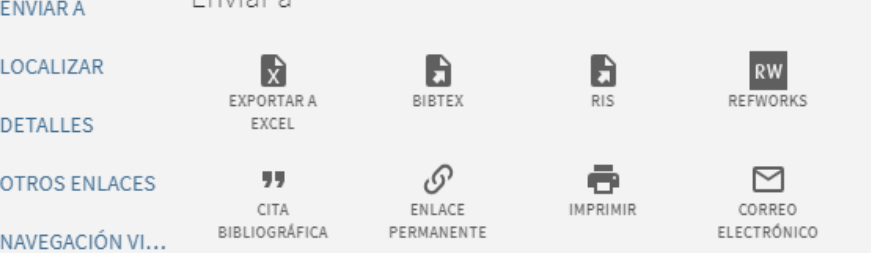

EXPLORAR

**UNED** 

Localizar

**BIZKAIA** 

Enviaria

Identifíquese para ver más opciones > Identificarse

OPCIONES DE SOLICITUD:

C.A. de Barbastro-Fraga > SALA LIBRE ACCESO > 97 HAM (1 copia, 1 disponible, 0 solicitudes)

C.A. de Barcelona > SALA LIBRE ACCESO > 97HAM (1 copia, 1 disponible, 0 solicitudes)

C.A. de Bizkaia > SALA LIBRE ACCESO > 97 HAM IMP

(1 copia, 1 disponible, 0 solicitudes)

 $\text{ergos}$  > DEPÓSITO > 65/2

l disponible, 0 solicitudes)

ádiz > SALA LIBRE ACCESO > 97 HAM IMP

(1 copia, 1 disponible, 0 solicitudes)

Se despliega la información bibliográfica completa del registro, las bibliotecas en las que se encuentra y otras opciones

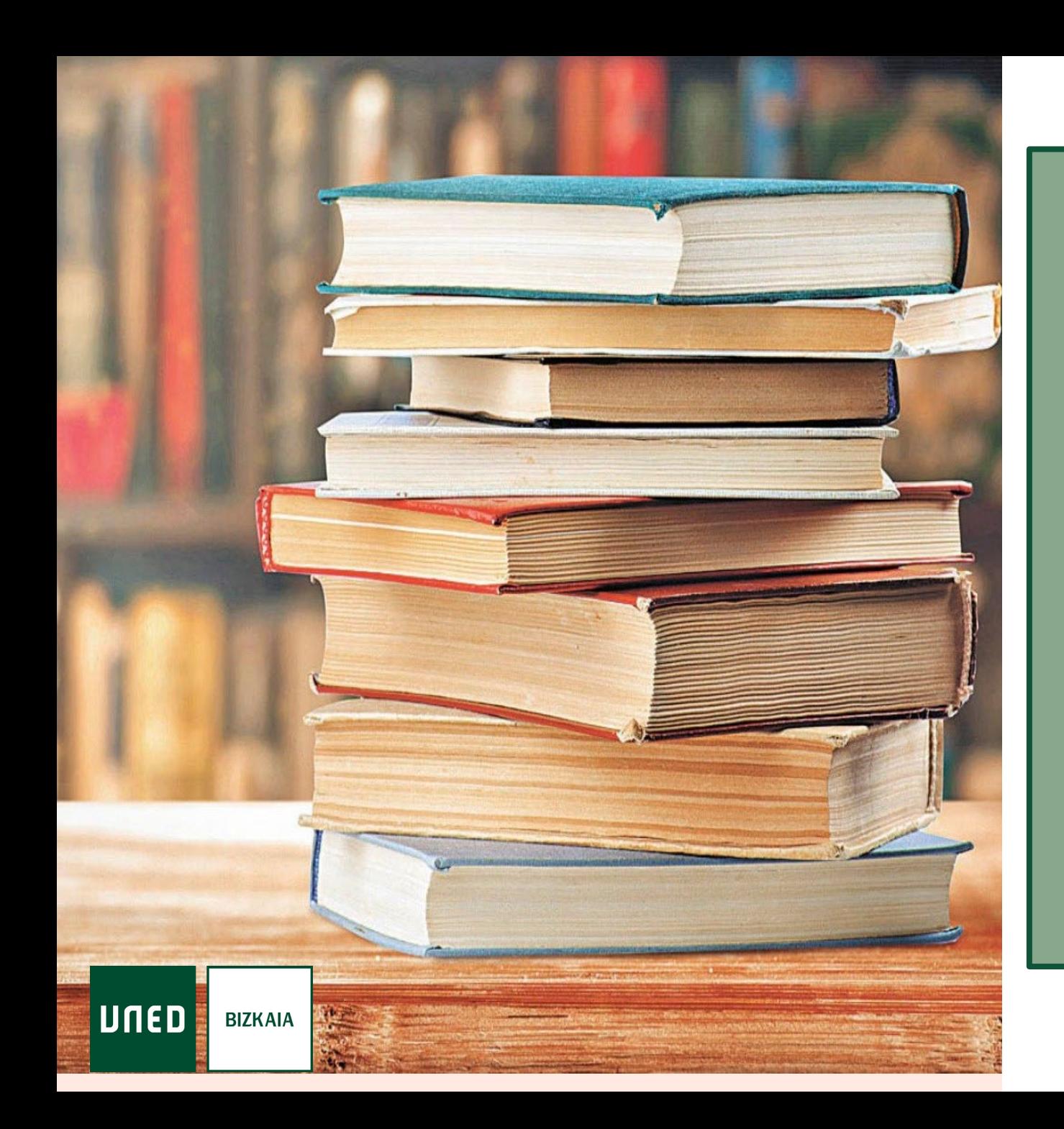

# Cómo localizar los materiales

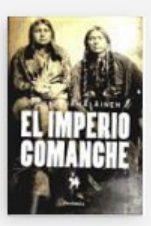

LIBRO El imperio comanche Pekka Hämäläinen (1967-).

Barcelona: Península 2011

ILLI Ver disponibilidad en UNED Centro Asociado de Bizkaia SALA LIBRE ACCESO (97 HAM IMP ) y otras localizaciones >

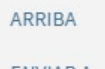

Enviar a **ENVIAR A**  $\mathbf{B}$ b  $RW$ P LOCALIZAR 戈 EXPORTAR A DETALLES EXCEL **OTROS ENLACES** 99 Localización en Bizkaia: **CITA** BIBLIOGRÁFICA NAVEGACIÓN VI... Sala de Libre Acceso **EXPLORAR** Depósito Localizar Mediateca Signatura topográfica: OPCIONES DE S C.A. de Barbastro-Fraga > SALA LIBRE ACCESO > 97 HAM (1 copia, 1 disponible, 0 solicitudes) C.A. de Barcelona > SALA LIPAE ACCESO > 97HAM (1 copia, 1 disponible, 0 solicity des)

> > 97 HAM IMP C.A. de Bizkaia > SALA LIBRE ACCESO (1 copia, 1 disponible, 0 solicitudes)

C.A. de Burgos > DEPÓSITO > 65/2 (1 copia, 1 disponible, 0 solicitudes)

C.A. de Cádiz > SALA LIBRE ACCESO > 97 HAM IMP

UNED **BIZKAIA**  (1 copia, 1 disponible, 0 solicitudes)

C.A. de Jaén-Úbeda > SALA LIBRE ACCESO > 97 HAM IMP

### **Fíjate en su localización, signatura y disponibilidad**

h EASYBIB 4

Es un código alfanumérico que nos señala dónde esta localizado el libro dentro de la biblioteca. Es fundamental para encontrarlo dentro de la colección.

> Disponible: en ese momento está en biblioteca Prestado: señala la fecha final del préstamo Reservado: indica la fecha final de la reserva

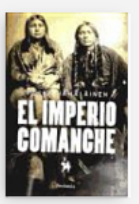

#### **LIBRO** El imperio comanche

Pekka Hämäläinen (1967-). Barcelona : Península 2011

Ver disponibilidad en UNED Centro Asociado de Bizkaia SALA LIBRE ACCESO (97 HAM IMP ) y otras localizaciones >

Ł

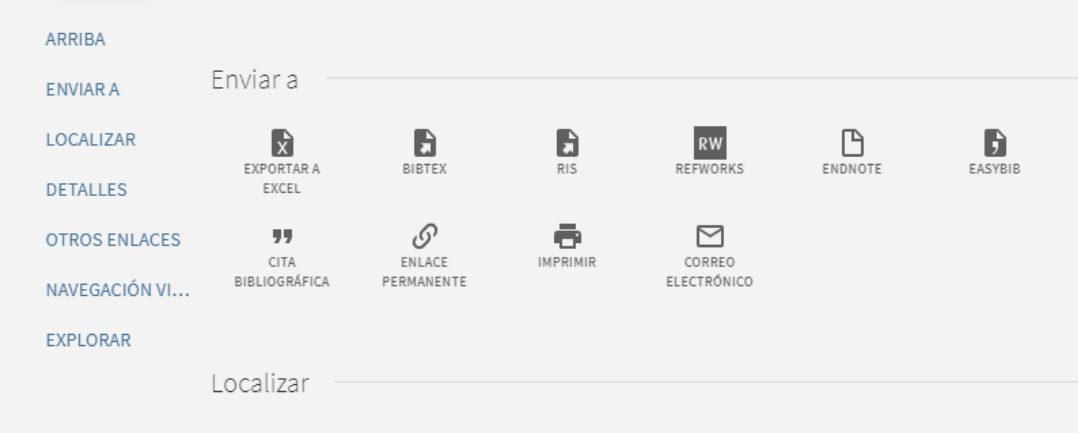

#### OPCIONES DE SOLICITUD:

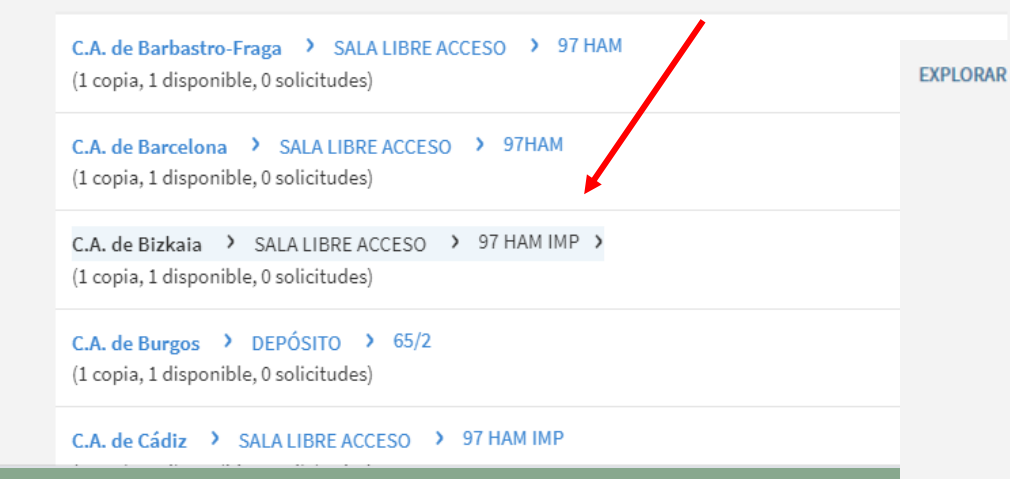

### Clicando en la biblioteca informa sobre el periodo de préstamo del material

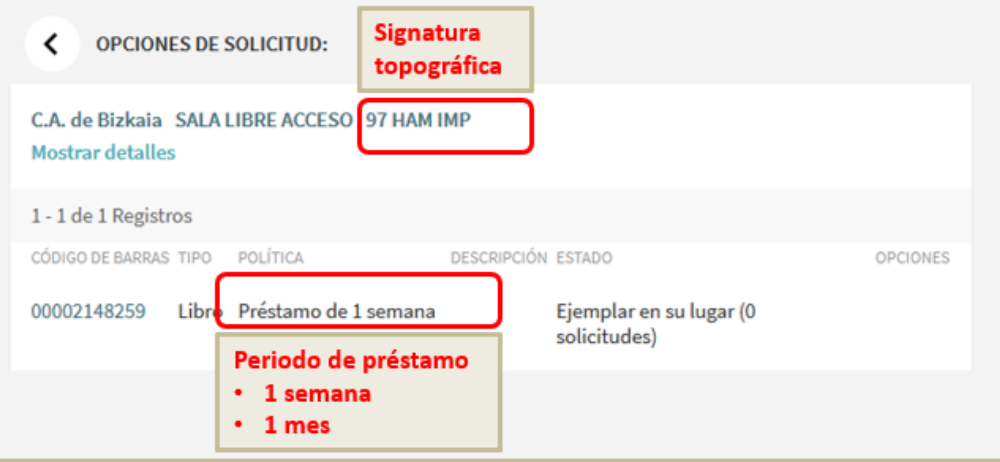

LIBRO **Basilisco** Jon Bilbao (1972-).

2ª ed. Madrid : Impedimenta 2020

IL Comprobar en UNED Centro Asociado de Bizkaia SALA LIBRE ACCESO (N Bilbao bas) >

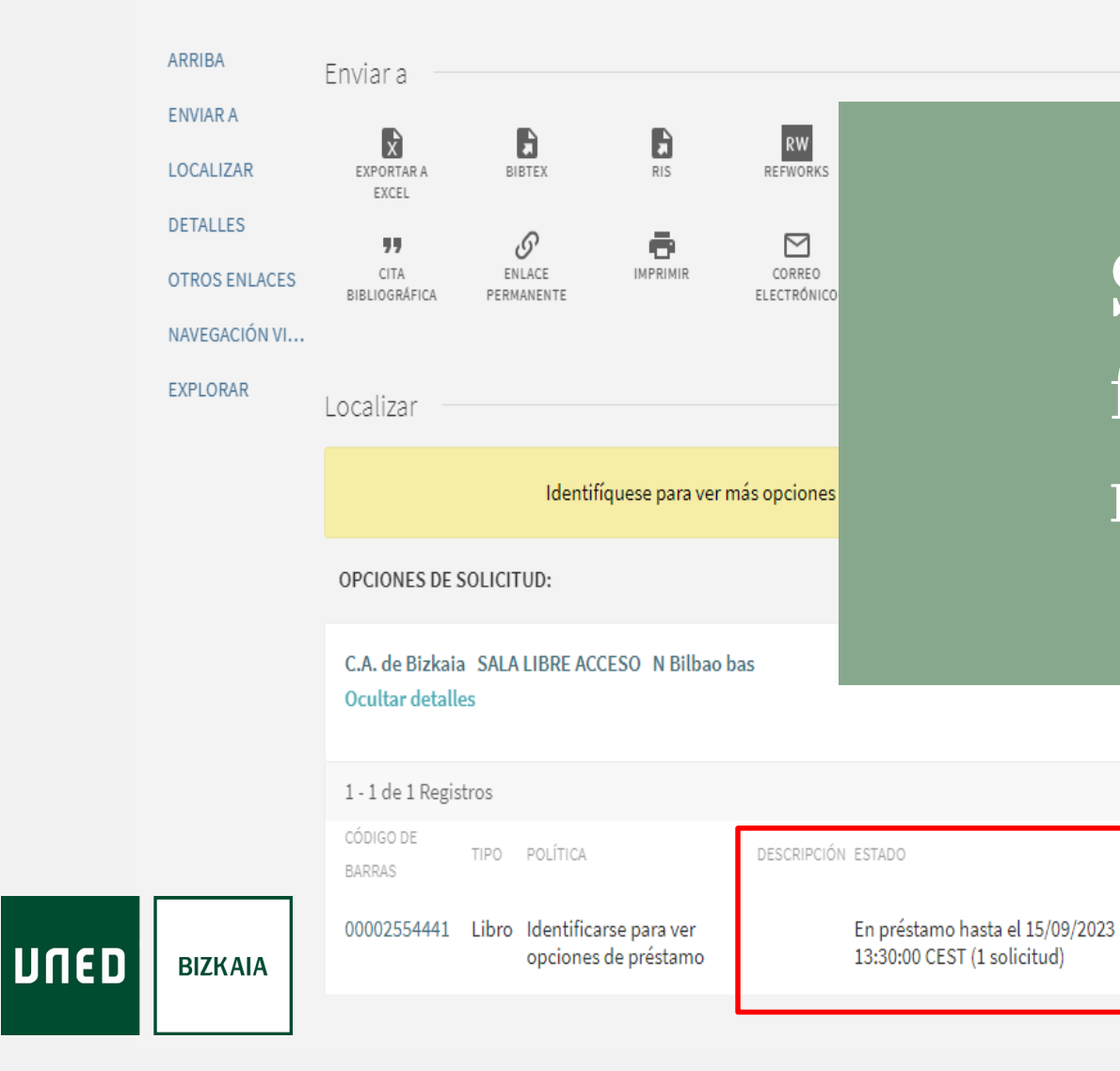

Si está prestado, indica la fecha de devolución y el número de reservas si tuviera

**IONES** 

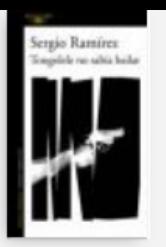

LIBRO Tongolele no sabía bailar Sergio Ramírez (1942-). 1ª ed., reimp. Barcelona : Alfaguara 2021

ILLI Comprobar en UNED Centro Asociado de Bizkaia SALA LIBRE ACCESO (N Ramirez ton) >

#### **ARRIBA**

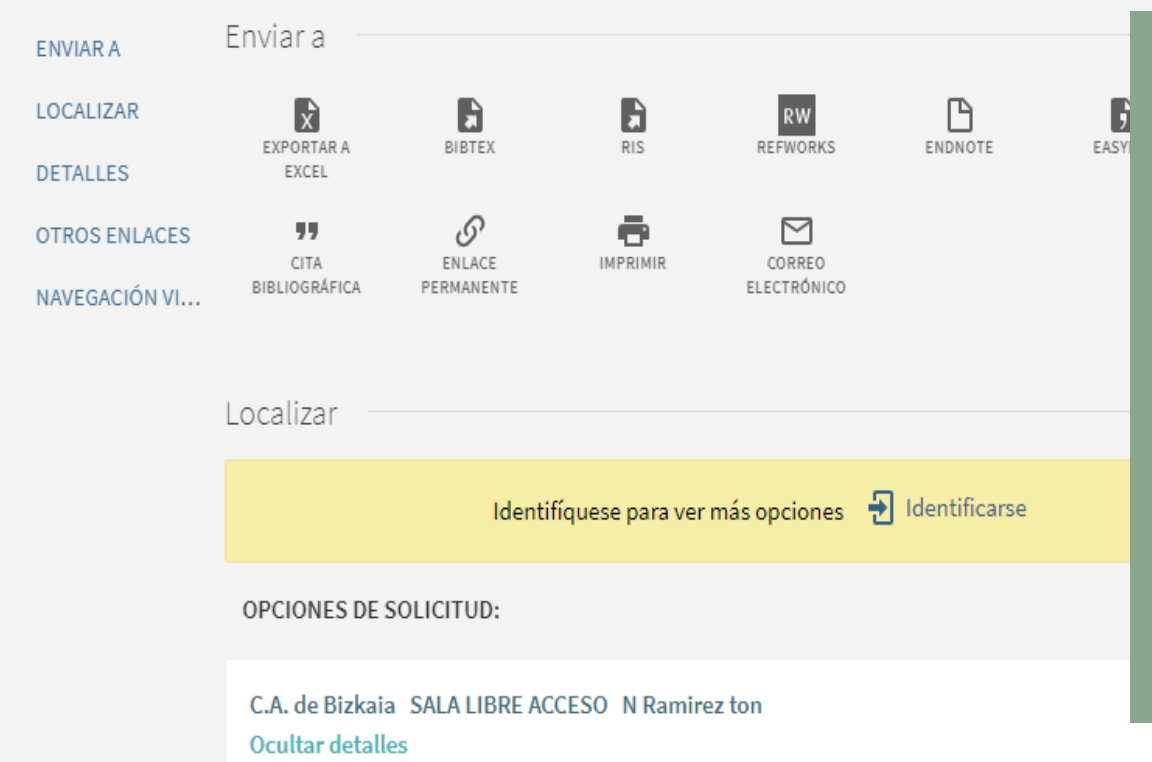

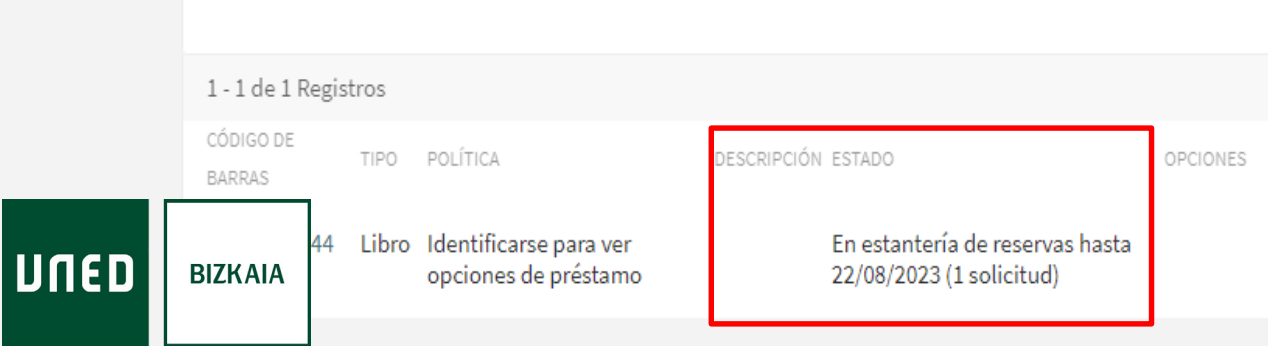

**Si está reservado, aparece hasta qué fecha se mantiene**

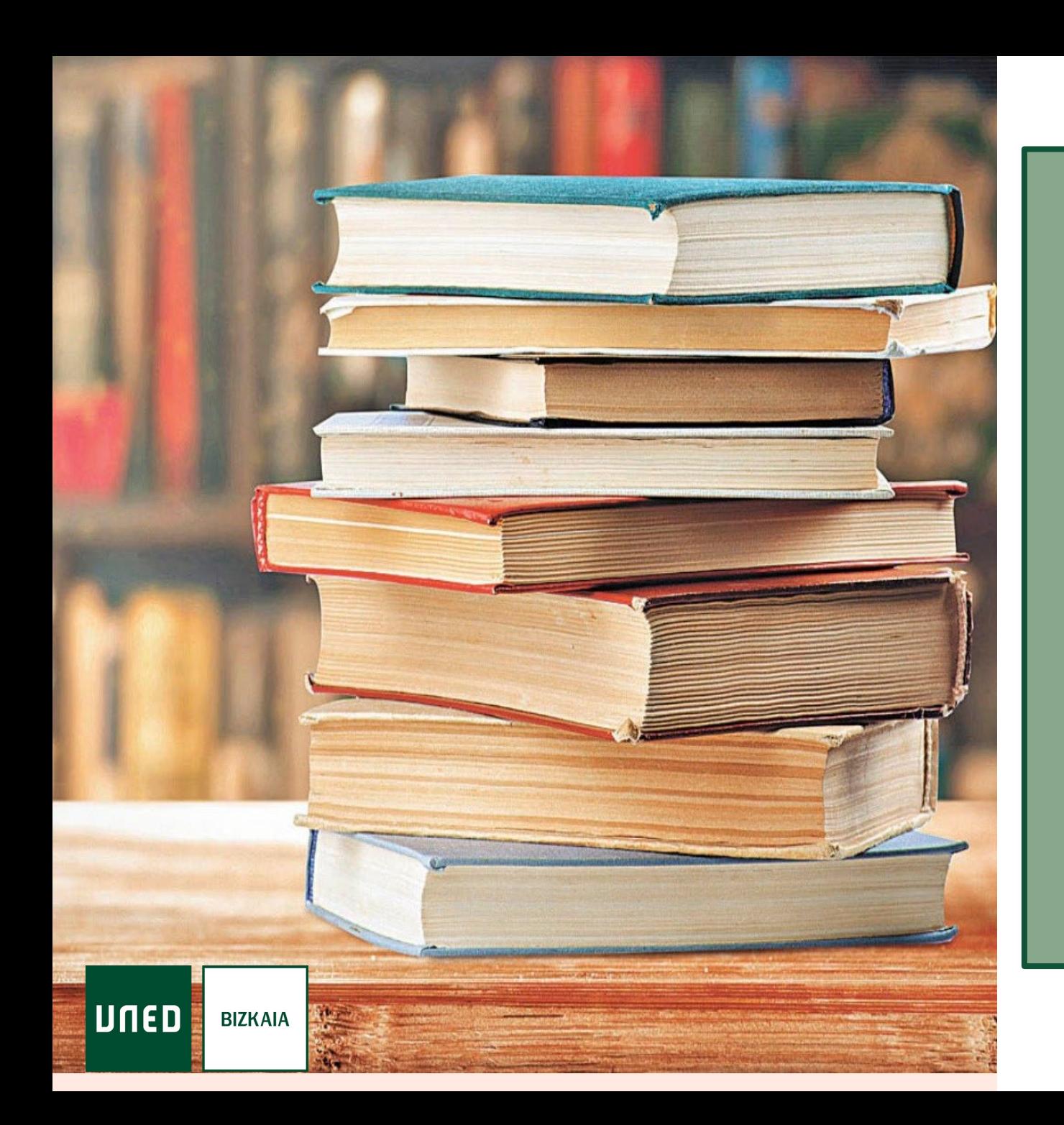

# Gestión de <sup>"</sup>" Mi cuenta

## Qué es "Mi Cuenta"

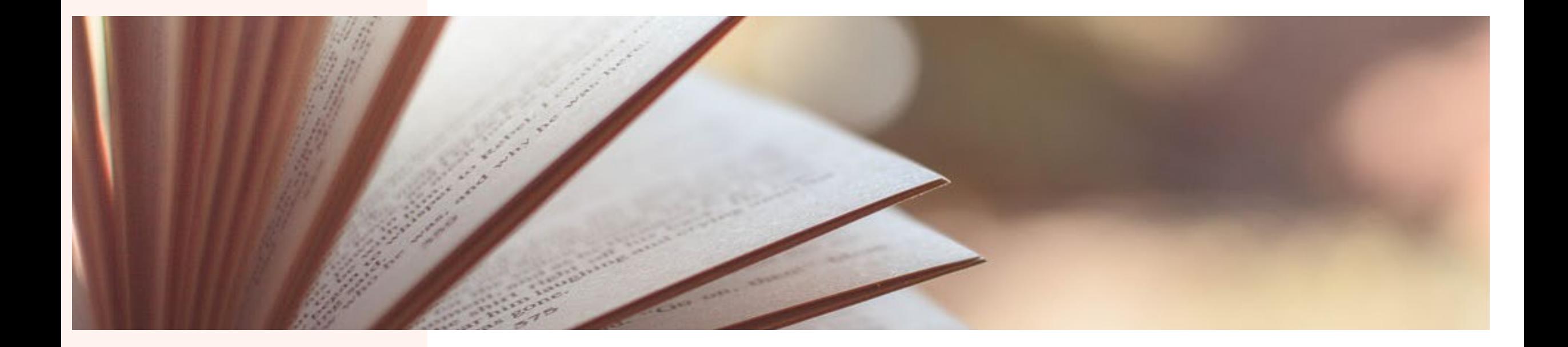

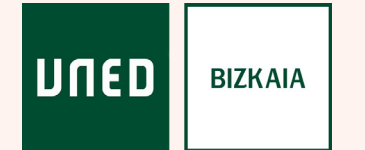

# Es el espacio en el que podemos

Ver nuestros prestamos Hacer renovaciones Solicitar reservas

UNED

**BIZKAIA** 

Acceder a los detalles personales (historial de préstamo, guardar búsqueda, etc.)

Recibir los mensajes de la biblioteca

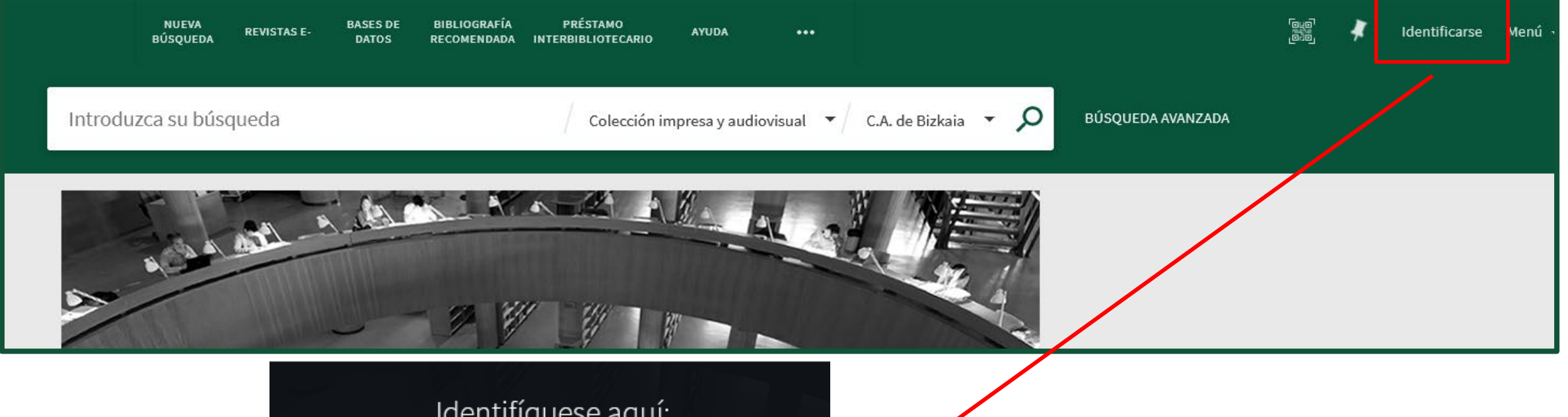

Identifíquese aquí:

Acceso mediante Campus UNED Ø >

Acceso para usuarios invitados

Alumnos de Grado, Posgrado, Doctorado, Senior, Alumni y cualquier otra formación UNED que tenga usuario y contraseña del Campus.

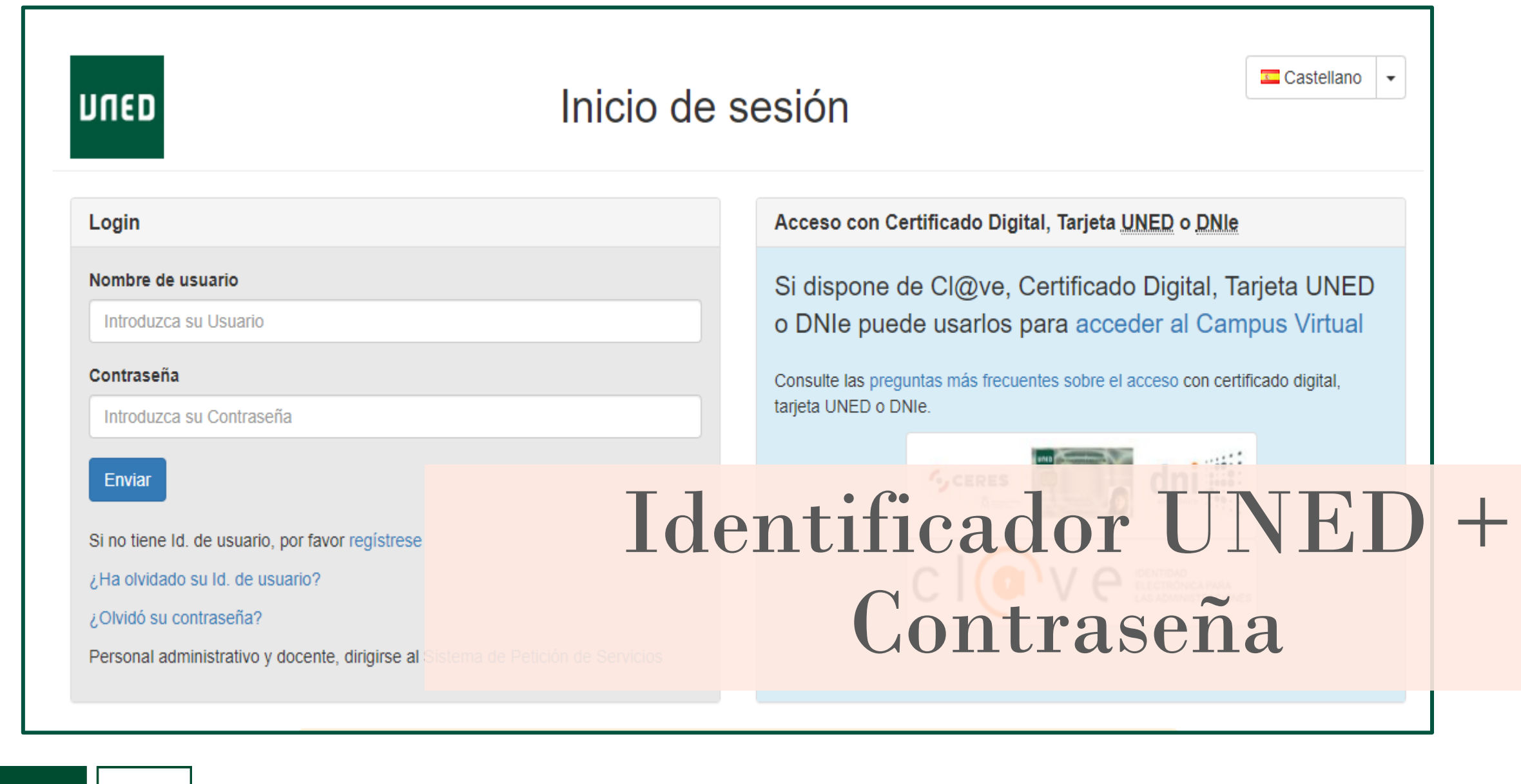

UNED

**BIZKAIA** 

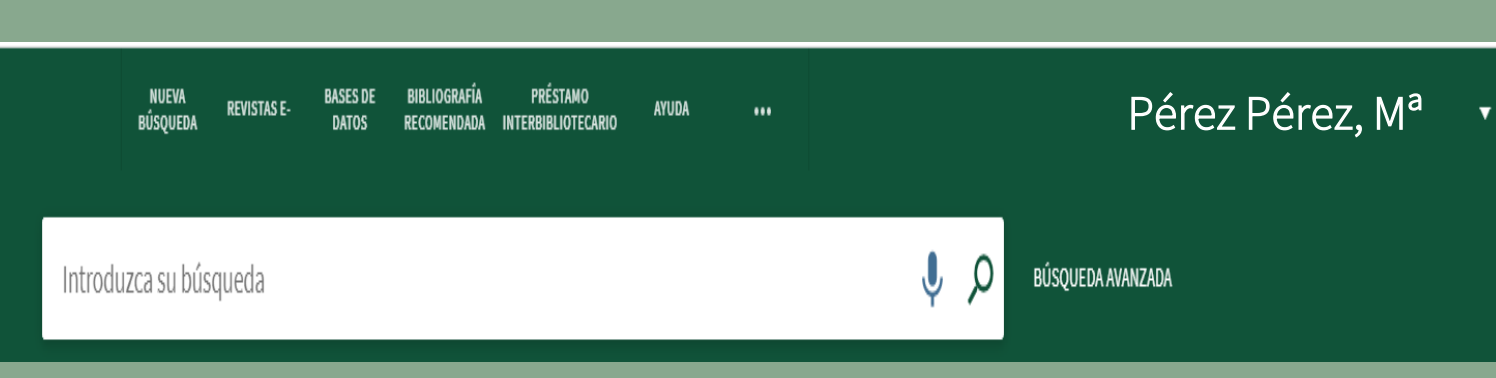

Una vez autenticados en el buscador, en el ángulo superior derecho de la pantalla principal aparece nuestro nombre.

Al clicar, se muestra el desplegable con diferentes opciones.

**UNED** 

**BIZKAIA** 

![](_page_46_Picture_30.jpeg)

![](_page_47_Picture_33.jpeg)

![](_page_47_Picture_1.jpeg)

![](_page_48_Picture_0.jpeg)

# Cómo renovar y

### reservar

![](_page_49_Figure_0.jpeg)

![](_page_50_Picture_22.jpeg)

#### Seleccionar los materiales que queremos y clicar en renovar

#### Comprobar que aparece renovado y la nueva fecha de devolución

![](_page_50_Picture_23.jpeg)

### Cuestiones a tener en cuenta

### Condiciones para poder renovar

Que el material esté en plazo Que no esté reservado

**UNED** 

**BIZKAIA** 

No existe un máximo de renovaciones, pero si de tiempo

#### Periodo máximo de renovación

Bibliografía Básica: 21 días Monografías: 2 meses

Hay que renovar antes del horario de cierre de la biblioteca

## Cómo solicitar reservas

![](_page_52_Picture_20.jpeg)

- 1. Buscamos el libro que queremos en "Colección Impresa y audiovisual" y la biblioteca de C.A. de Bizkaia
- 2. En "Ver disponibilidad" localizamos el ejemplar de Bizkaia

![](_page_52_Picture_4.jpeg)

![](_page_53_Picture_96.jpeg)

- 3. Seleccionamos para ver los ejemplares
- 4. Clicamos en solicitud

**BIZKAIA** 

UNED

#### LIBRO

IMÁGENES<br>DEL PODER<br>EN LA EDAD<br>MODERNA

Alicia Elementalism<br>Joseph Valley Salva Mana<br>Starry Japan Homes<br>Starry Joseph Homes

**Queire Atenna** 

#### Imágenes del poder en la edad moderna

Alicia Cámara Muñoz; José Enrique García Melero; Antonio Urquízar Herrera; Diana Carrió-Invernizzi; Amaya Alzaga Ruiz

4

Madrid: Editorial Universitaria Ramón Areces: Universidad Nacional de Educación a Distancia D. L. 2015

IL Ver disponibilidad en UNED Centro Asociado de Bizkaia SALA LIBRE ACCESO (7.074 IMA) y otras localizaciones >

![](_page_53_Figure_8.jpeg)

![](_page_54_Picture_0.jpeg)

# Seguimiento de las reservas

![](_page_55_Figure_1.jpeg)

UNED

**BIZKAIA** 

![](_page_56_Picture_13.jpeg)

## Búsquedas en la colección electrónica

## La colección electrónica de la UNED

![](_page_58_Picture_1.jpeg)

**UNED** 

**BIZKAIA** 

La Biblioteca tiene suscritos una gran cantidad de recursos electrónicos (bases de datos, revistas, libros electrónicos …) restringidos a los usuarios de la comunidad universitaria.

![](_page_59_Picture_0.jpeg)

![](_page_59_Picture_1.jpeg)

![](_page_60_Picture_0.jpeg)

Buscar libros, revistas, artículos, audiovisuales y más...

Identificarse en MICUENTA

Búsqueda avanzada Guía del Buscador **Buscar todo Bases de datos** Bibliografía R. Revistas y libros-e | Fondo impreso ||

![](_page_60_Picture_4.jpeg)

![](_page_61_Picture_0.jpeg)

También puedes acceder desde el buscador eligiendo, colección electrónica. Desde ahí, puedes determinar dónde realizar la búsqueda

![](_page_61_Picture_2.jpeg)

![](_page_62_Picture_0.jpeg)

![](_page_62_Figure_1.jpeg)

#### O pinchando en … Mostrar Más

![](_page_62_Picture_3.jpeg)

## Libros electrónicos

#### Plataformas de libros electrónicos

Elige forma de acceso: (1) acceso dentro del Campus || (2) acceso externo restringido a usuarios UNED

- e-BUNED: Publicaciones de la UNED, de otras universidades y de algunas editoriales comerciales.(2)
- · eBook Open Access (OA) Collection (EBSCOhost): Publicaciones de editoriales universitarias y académicas de acceso abierto.
- . UNEBOOK: Publicaciones de la UNED y otras universidades (1) || UNEBOOK: Publicaciones UNED y otras universidades (2) \*Por cambios en la plataforma, puede haber problemas puntuales de acceso en la colección UNEBOOK. Disculpen las molestias.

#### Área de Tecnología:

- · Biblioteca Digital ENI [Informática]
- · O'Reilly for Higher Education (New Safari). [Tecnología Informática]
- IEEEXplore conference proceedings (1) II IEEEXplore conference proceedings (2)
- IEEEXplore standards (1) || IEEEXplore standards (2)
- ACM Digital Library (1) || ACM Digital Library (2) [Informática]

#### Área de Ciencias, Humanidades y Ciencias Sociales:

- Cambridge Core (1) || Cambridge Core (2) [Ciencias sociales Humanidades]
- · IngeBook (1) || IngeBook (2) [Ingeniería Ciencias Económicas Psicología]
- · SpringerLINK Books (1) || SpringerLINK Books (2) [Ingeniería Informática Robótica Educación Ciencias sociales]
- Elsevier (1) || Elsevier (2)
- Ebook Central (1) || Ebook Central (2) [incluye Academic Complete]
- · Tirant Biblioteca Virtual (1) || Tirant Biblioteca Virtual (2) [Derecho Humanidades Ciencias sociales]
- VLex (1) || VLex (2) [Derecho]

UNED

**BIZKAIA** 

• Thomson Reuters ProView (1) || Thomson Reuters ProView (2) [Derecho]

Una gran cantidad de plataformas contienen libros electrónicos a texto completo: publicaciones de la Uned y otras universidades.

## Revistas electrónicas

![](_page_64_Picture_1.jpeg)

#### Buscar libros y revistas electrónicas

⊙ Revistas-e ○ Libros-e ○ Artículos ● Todos los recursos

Introduzca el término a buscar

 $\boldsymbol{\mathsf{Q}}$ 

#### en: Todos los campos v

Libros electrónicos / Revistas electrónicas Buscar todo || Bases de datos || Bibliografía R. ||Revistas y libros-e || Fondo impreso ||

![](_page_64_Picture_8.jpeg)

![](_page_65_Picture_0.jpeg)

**UNED BIZKAIA** 

 $5 M \rightarrow 1$ 

![](_page_65_Picture_2.jpeg)

## Bases de datos

![](_page_66_Picture_46.jpeg)

Se puede buscar alfabéticamente, por autor, título, materia, etc.

#### Es necesario estar identificado para acceder a los contenidos

UNED

**BIZKAIA** 

 $\mathbf{e}^{\mathbf{e}}$ 

### Resumen de lo aprendido

De esta forma podrás saber si el material que buscas lo tenemos en nuestra colección, dónde está localizado y si está disponible, prestado o reservado.

Acceso a la colección electrónica

Te indicará dónde buscar el libro dentro de la colección

#### Utiliza el buscador | Anota su signatura | Llévalo en préstamo

En el caso que quieras llevarlo, deberás realizar el préstamo en el mostrador. Será necesario tu carnet de alumno

### Resumen de lo aprendido

Es tu espacio personal. Accede con tus claves de la UNED

Mi Cuenta Renueva tus materiales desde tu espacio

Puedes solicitar reservas desde él tanto de materiales disponible como prestados